# Betriebsanleitung Prosonic M FMU42 **HART**

Ultraschallmesstechnik

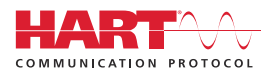

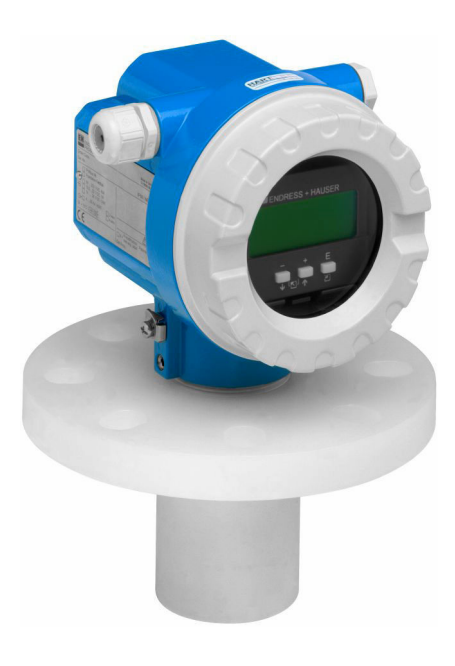

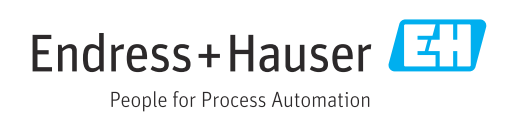

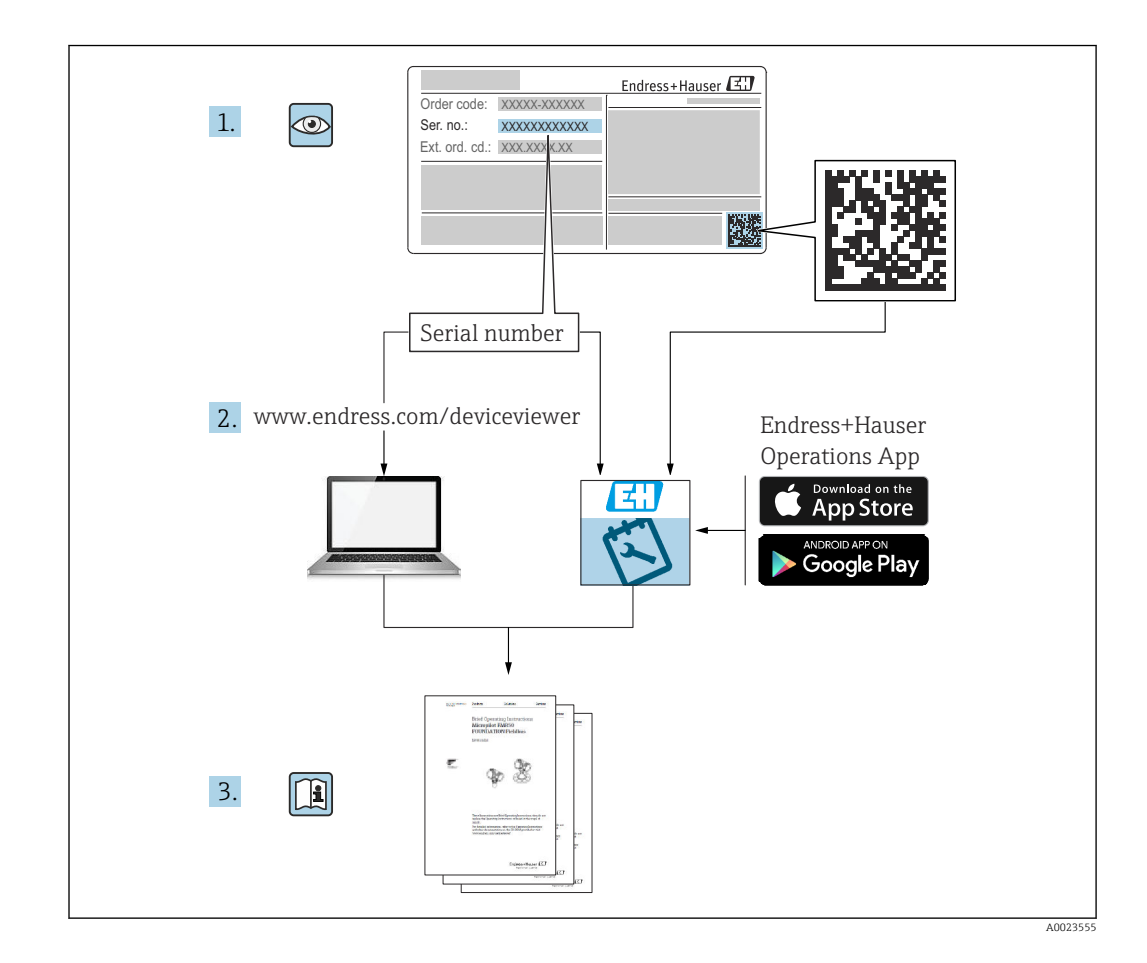

# Inhaltsverzeichnis

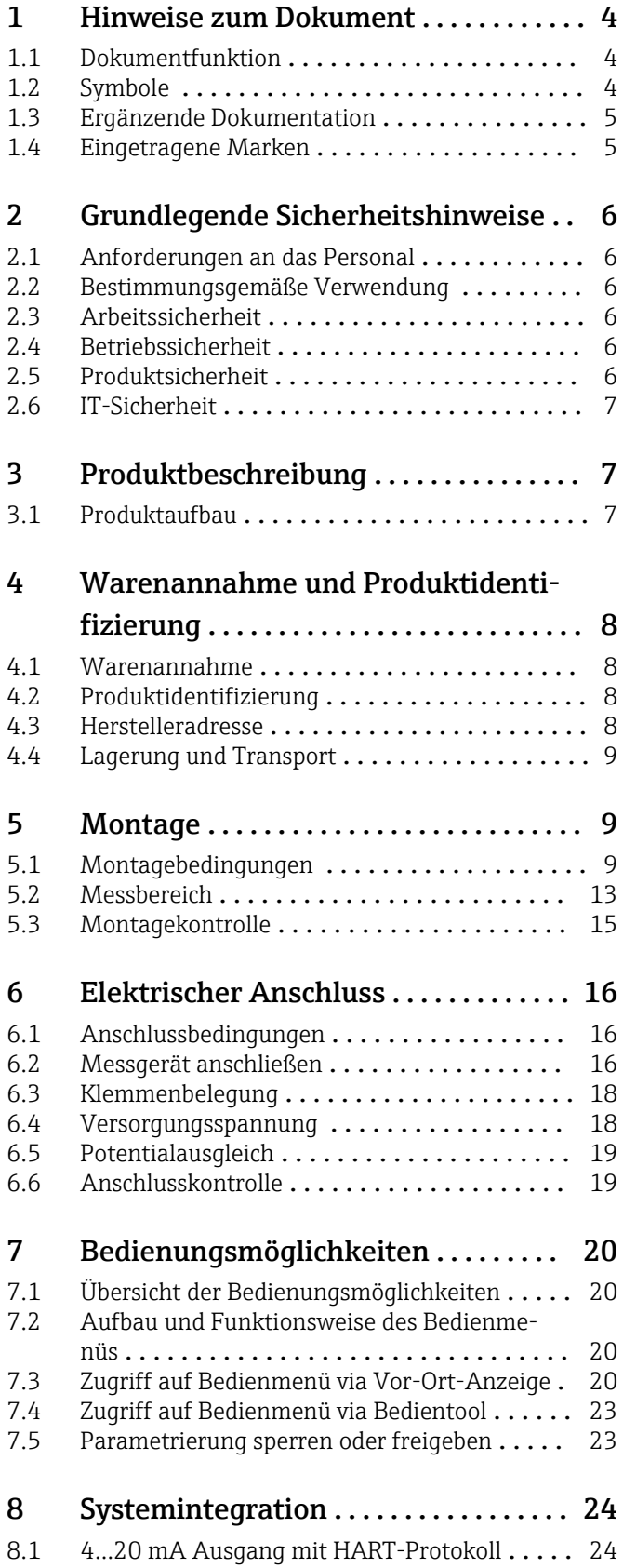

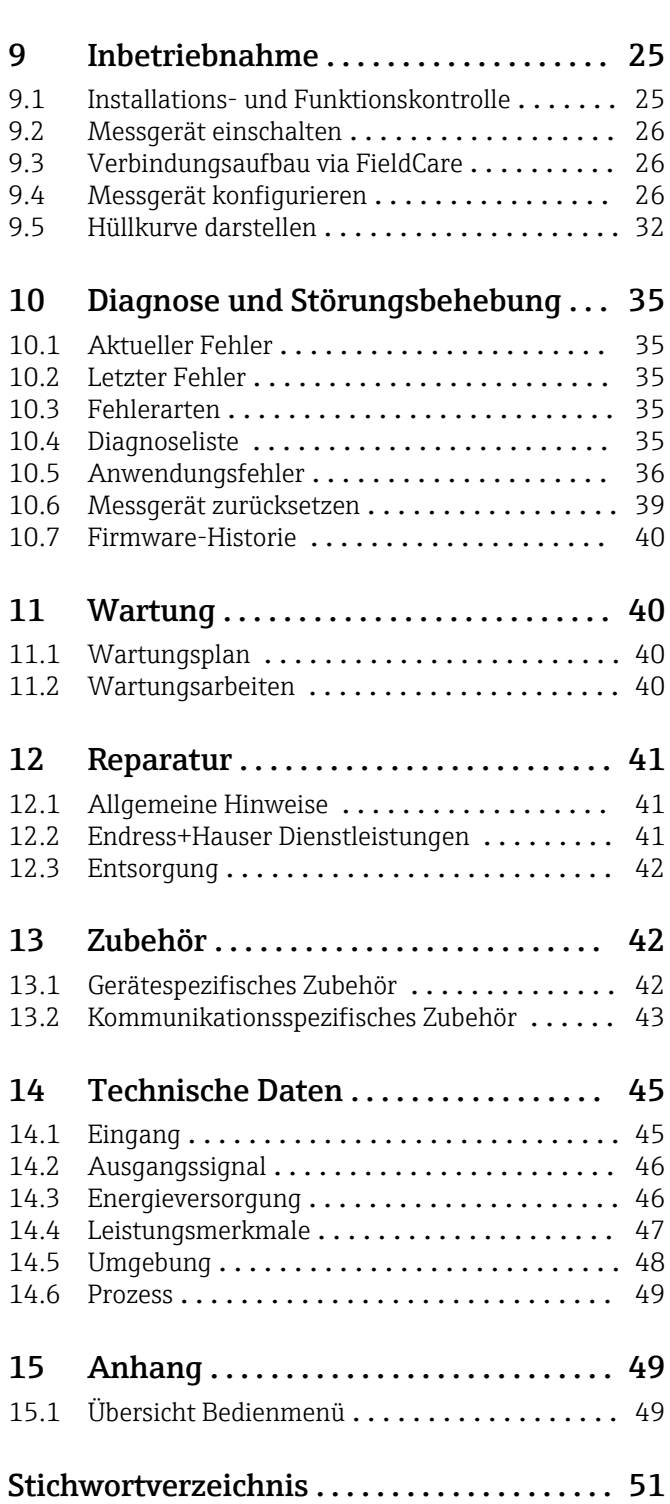

# <span id="page-3-0"></span>1 Hinweise zum Dokument

# 1.1 Dokumentfunktion

Diese Anleitung liefert alle Informationen, die in den verschiedenen Phasen des Lebenszyklus des Geräts benötigt werden.

# 1.2 Symbole

## 1.2.1 Warnhinweissymbole

### **GEFAHR**

Dieser Hinweis macht auf eine gefährliche Situation aufmerksam, die, wenn sie nicht vermieden wird, zu Tod oder schwerer Körperverletzung führen wird.

### **A** WARNUNG

Dieser Hinweis macht auf eine gefährliche Situation aufmerksam, die, wenn sie nicht vermieden wird, zu Tod oder schwerer Körperverletzung führen kann.

#### **A VORSICHT**

Dieser Hinweis macht auf eine gefährliche Situation aufmerksam, die, wenn sie nicht vermieden wird, zu leichter oder mittelschwerer Körperverletzung führen kann.

### **HINWEIS**

Dieser Hinweis enthält Informationen zu Vorgehensweisen und weiterführenden Sachverhalten, die keine Körperverletzung nach sich ziehen.

## 1.2.2 Elektrische Symbole

 $\pm$  Erdanschluss

Geerdete Klemme, die über ein Erdungssystem geerdet ist.

Schutzerde (PE Protective earth)

Erdungsklemmen, die geerdet sein müssen, bevor andere Anschlüsse hergestellt werden dürfen. Die Erdungsklemmen befinden sich innen und außen am Gerät.

#### $\square$

Temperaturbeständigkeit der Anschlusskabel Mindestwert für die Temperaturbeständigkeit der Anschlusskabel

## 1.2.3 Symbole für Informationstypen

#### **V** Erlaubt

Abläufe, Prozesse oder Handlungen, die erlaubt sind.

#### **X** Verboten

Abläufe, Prozesse oder Handlungen, die verboten sind.

#### $\mathbf{f}$ Tipp

Kennzeichnet zusätzliche Informationen.

**I** Verweis auf Dokumentation

1., 2., 3. Handlungsschritte

Ergebnis eines Handlungsschritts

### <span id="page-4-0"></span>1.2.4 Symbole in Grafiken

- 1., 2., 3. Handlungsschritte
- 1, 2, 3 ... Positionsnummern

# 1.3 Ergänzende Dokumentation

Eine Übersicht zum Umfang der zugehörigen Technischen Dokumentation bieten:

- *W@M Device Viewer* ([www.endress.com/deviceviewer\)](http://www.endress.com/deviceviewer): Seriennummer vom Typenschild eingeben
- *Endress+Hauser Operations App*: Seriennummer vom Typenschild eingeben

### 1.3.1 Standarddokumentation

#### Technische Information (TI)

Planungshilfe ‒ Beinhaltet technische Daten für die Planung und Bestellinformationen.

#### Betriebsanleitung (BA)

Installation und Erstinbetriebnahme ‒ Enthält alle Funktionen im Bedienmenü, die für eine gewöhnliche Messaufgabe benötigt werden. Darüber hinaus gehende Funktionen sind nicht enthalten.

#### Kurzanleitung (KA)

Schnell zum 1. Messwert - Beinhaltet alle wesentlichen Informationen von der Warenannahme bis zur Erstinbetriebnahme. Eine weitere Kurzanleitung befindet sich unter dem Gehäusedeckel des Geräts. Auf diesem Faltblatt sind die wichtigsten Funktionen des Menüs zusammengefasst.

#### Beschreibung Geräteparameter (BA)

Referenzwerk für Parameter ‒ Beinhaltet detaillierte Erläuterungen zu jedem einzelnen Parameter des Bedienmenüs. Die Beschreibung unterstützt Personen, die spezifische Konfigurationen durchführen, während der gesamten Lebensdauer des Geräts.

### 1.3.2 Geräteabhängige Zusatzdokumentation

Je nach bestellter Geräteausführung werden weitere Dokumentationen oder Dokumente mitgeliefert. Die Anweisungen in den entsprechenden Zusatzdokumentation konsequent beachten. Die Zusatzdokumentation ist fester Bestandteil der Dokumentation zum Gerät.

Beispiele: ATEX, NEPSI, INMETRO, Control oder Installations Drawings für FM-, CSA- und TIIS-zertifizierte Geräteausführungen.

Entsprechende Sicherheitshinweise liegen allen zertifizierten Geräteausführungen bei. Alle Angaben der Sicherheitshinweise müssen beachtet werden, wenn das Gerät in explosionsgefährdetem Bereich eingesetzt wird.

# 1.4 Eingetragene Marken

#### HART®

Eingetragene Marke der FieldComm Group, Austin, Texas, USA

# <span id="page-5-0"></span>2 Grundlegende Sicherheitshinweise

# 2.1 Anforderungen an das Personal

Das Personal muss für seine Tätigkeiten, wie z. B. Inbetriebnahme oder Wartung, folgende Bedingungen erfüllen:

- ‣ Ausgebildetes Fachpersonal verfügt über Qualifikation, die der Funktion und Tätigkeit entspricht.
- ‣ Vom Anlagenbetreiber autorisiert sein.
- ‣ Mit nationalen Vorschriften vertraut sein.
- ‣ Anweisungen in Anleitung und Zusatzdokumentation lesen und verstehen.
- ‣ Anweisungen und Rahmenbedingungen befolgen.

# 2.2 Bestimmungsgemäße Verwendung

Kompaktes Messgerät für die kontinuierliche, berührungslose Füllstandsmessung. Der Messbereich beträgt bis zu 10 m (33 ft) für Flüssigkeiten und bis zu 5 m (16 ft) für Schüttgüter. Mit der Linearisierungsfunktion können Durchflussmessungen an offenen Gerinnen und Messwehren durchgeführt werden.

# 2.3 Arbeitssicherheit

Arbeiten am und mit dem Gerät:

‣ Erforderliche Schutzausrüstung gemäß nationaler Vorschriften tragen.

# 2.4 Betriebssicherheit

Verletzungsgefahr!

- ‣ Gerät nur in technisch einwandfreiem und betriebssicherem Zustand betreiben.
- ‣ Betreiber ist für den störungsfreien Betrieb des Geräts verantwortlich.

### Umbauten am Gerät

Eigenmächtige Umbauten am Gerät sind nicht zulässig und können zu unvorhersehbaren Gefahren führen.

‣ Wenn Umbauten trotzdem erforderlich sind: Rücksprache mit Endress+Hauser halten.

#### Reparatur

Um die Betriebssicherheit weiterhin zu gewährleisten:

- ‣ Nur ausdrücklich erlaubte Reparaturen am Gerät ausführen.
- ‣ Nationale Vorschriften bezüglich Reparatur eines elektrischen Geräts beachten.
- ‣ Nur Original-Ersatzteile und Zubehör von Endress+Hauser verwenden.

# 2.5 Produktsicherheit

Dieses Gerät ist nach aktuellem Stand der Technik und guter Ingenieurspraxis betriebssicher gebaut und geprüft. Das Gerät hat das Werk in sicherheitstechnisch einwandfreiem Zustand verlassen.

# 2.5.1 CE-Zeichen

Das Gerät erfüllt die gesetzlichen Anforderungen der anwendbaren EU-Richtlinien. Diese sind zusammen mit den angewandten Normen in der entsprechenden EU-Konformitätserklärung aufgeführt. Endress+Hauser bestätigt die erfolgreiche Prüfung des Geräts mit der Anbringung des CE-Zeichens.

### <span id="page-6-0"></span>2.5.2 EAC-Konformität

Das Gerät erfüllt die gesetzlichen Anforderungen der anwendbaren EAC-Richtlinien. Diese sind zusammen mit den angewandten Normen in der entsprechenden EAC-Konformitätserklärung aufgeführt. Endress+Hauser bestätigt die erfolgreiche Prüfung des Geräts mit der Anbringung des EAC-Zeichens.

# 2.6 IT-Sicherheit

Eine Gewährleistung ist nur dann gegeben, wenn das Gerät gemäß der Betriebsanleitung installiert und eingesetzt wird.

Gerät und dessen Datentransfer zusätzlich schützen

‣ IT-Sicherheitsmaßnahmen gemäß dem Sicherheitsstandard des Betreibers sind vom Betreiber selbst zu implementieren.

# 3 Produktbeschreibung

# 3.1 Produktaufbau

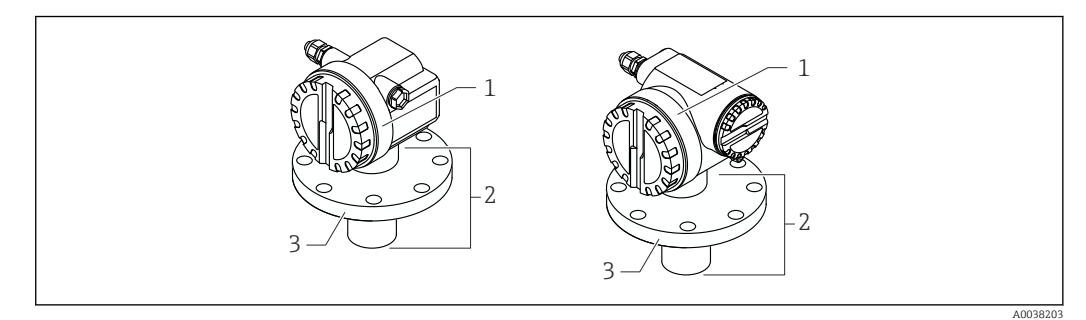

- *1 Produktaufbau*
- *1 Gehäuse T12 oder F12 mit Deckel*
- *2 Sensorbereich mit Prozessanschluss*
- *3 Flansch*

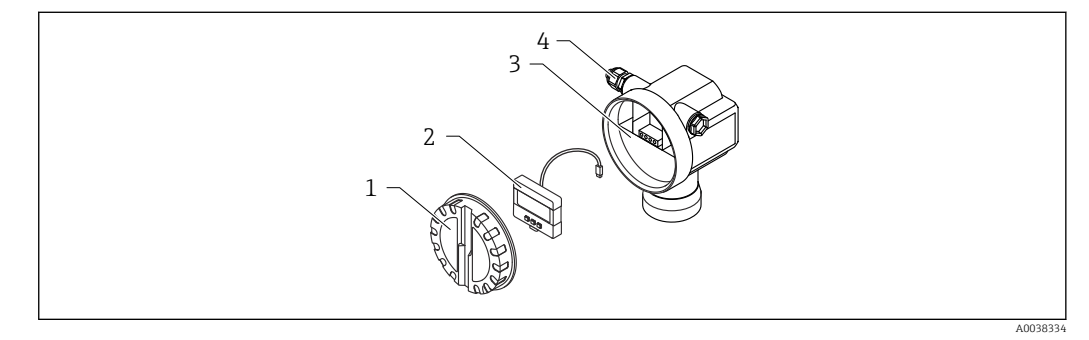

 *2 Gehäuse F12 Elektronikeinsatz und Anschlussraum*

- *1 Gehäusedeckel*
- *2 Vor-Ort-Display*
- *3 Anschlussraum*
- *4 Kabelverschraubung*

<span id="page-7-0"></span>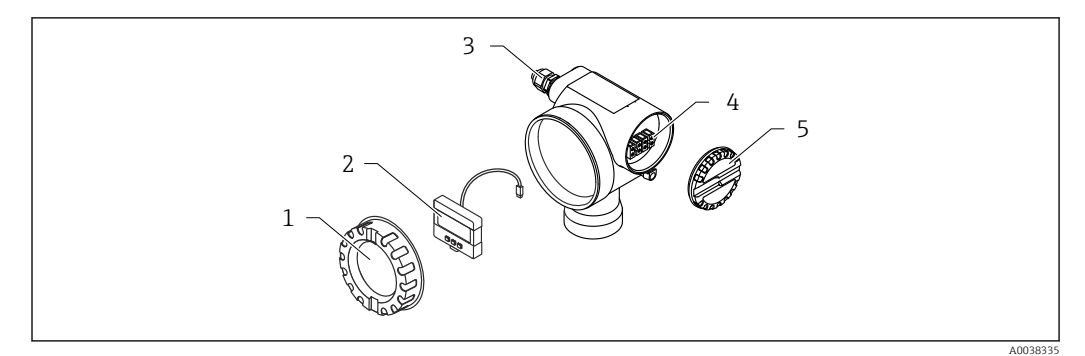

 *3 Gehäuse T12 Elektronikeinsatz und Anschlussraum*

- *1 Gehäusedeckel*
- *2 Vor-Ort-Display*
- *3 Kabelverschraubung*
- *4 Anschlussraum*
- *5 Deckel für Anschlussraum*

# 4 Warenannahme und Produktidentifizierung

## 4.1 Warenannahme

Bei Warenannahme prüfen:

- Bestellcode auf Lieferschein und auf Produktaufkleber identisch?
- Ware unbeschädigt?
- Entsprechen Typenschilddaten den Bestellangaben auf dem Lieferschein?
- Falls erforderlich (siehe Typenschild): Sind die Sicherheitshinweise vorhanden, z. B. XA?
- $\boxed{2}$ Wenn eine dieser Bedingungen nicht zutrifft, an Vertriebszentrale wenden.

# 4.2 Produktidentifizierung

Folgende Möglichkeiten stehen zur Identifizierung des Geräts zur Verfügung:

- Typenschildangaben
- Erweiterter Bestellcode (Extended order code) mit Aufschlüsselung der Gerätemerkmale auf dem Lieferschein
- ‣ Seriennummer von Typenschildern in *W@M Device Viewer* eingeben ([www.endress.com/deviceviewer\)](http://www.endress.com/deviceviewer)
	- Alle Angaben zum Gerät und zum Umfang der zugehörigen Technischen Dokumentation werden angezeigt.
- ‣ Seriennummer vom Typenschild in die *Endress+Hauser Operations App* eingeben oder per Kamera den 2-D-Matrixcode auf dem Typenschild einscannen
	- Alle Angaben zum Gerät und zum Umfang der zugehörigen Technischen Dokumentation werden angezeigt.

# 4.3 Herstelleradresse

Endress+Hauser SE+Co. KG Hauptstraße 1 79689 Maulburg, Deutschland <span id="page-8-0"></span>Herstellungsort: Siehe Typenschild.

# 4.4 Lagerung und Transport

• Messgerät stoßsicher verpacken.

- Die Originalverpackung bietet optimalen Schutz
- Zulässige Lagerungstemperatur: –40 … +80 °C (–40 … 176 °F)

### 4.4.1 Produkt zur Messstelle transportieren

### **AVORSICHT**

Gehäuse oder Flansch kann beschädigt werden.

Verletzungsgefahr!

- ‣ Messgerät in Originalverpackung oder am Prozessanschluss zur Messstelle transportieren.
- ‣ Hebezeuge (Gurte, Ösen, etc.) immer am Prozessanschluss befestigen. Dabei auf den Schwerpunkt des Geräts achten und vermeiden, dass es nicht kippt.
- ‣ Sicherheitshinweise zu Transportbedingungen für Geräte über 18 kg (39,6 lb) beachten (IEC 61010).

# 5 Montage

# 5.1 Montagebedingungen

## 5.1.1 Einbaubedingungen für den Sensor für Füllstandsmessungen

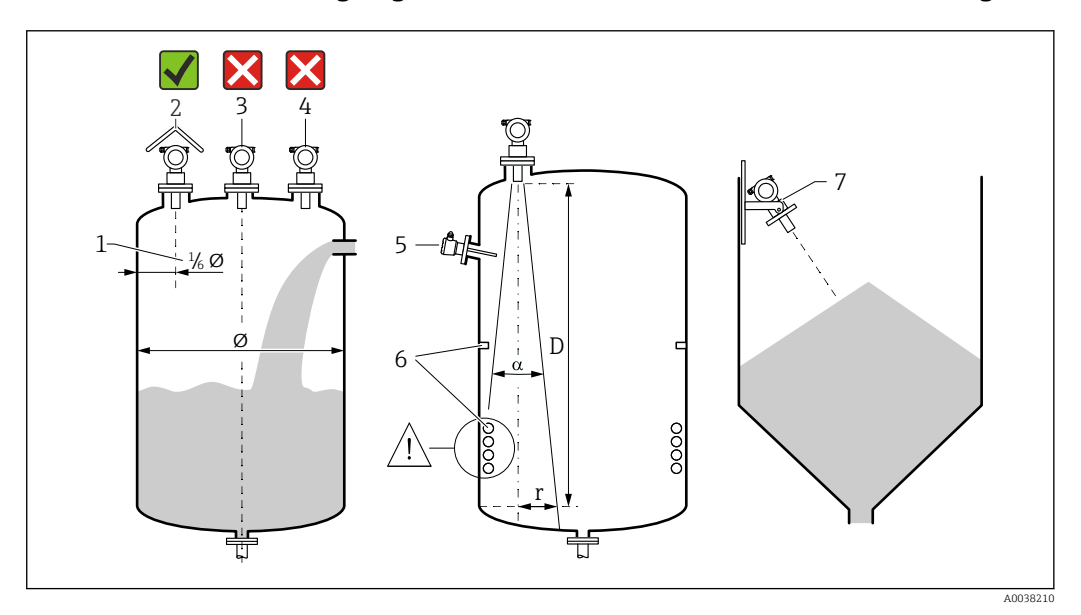

#### *4 Einbaubedingungen*

1 *Abstand zur Behälterwand: 1/ des Behälterdurchmessers* 

- *2 Verwendung einer Wetterschutzhaube; Schutz gegen direkte Sonneneinstrahlung oder Regen*
- *3 Sensor nicht in der Mitte des Behälters montieren*
- *4 Messungen durch den Befüllstrom hindurch vermeiden*
- *5 Grenzschalter oder Temperatursensoren nicht innerhalb des Abstrahlwinkels einbauen*
- *6 Symmetrische Einbauten beeinträchtigen die Messung, z. B. Heizschlangen und Strömungsbrecher*
- *7 Sensor senkrecht zur Füllgutoberfläche ausrichten*
- <span id="page-9-0"></span>• Nur ein Gerät pro Behälter montieren: Signale mehrerer Geräte beeinflussen sich gegenseitig
- Detektionsbereich bestimmen, dafür 3-dB-Abstrahlwinkel α verwenden

## 5.1.2 Abstrahlwinkel

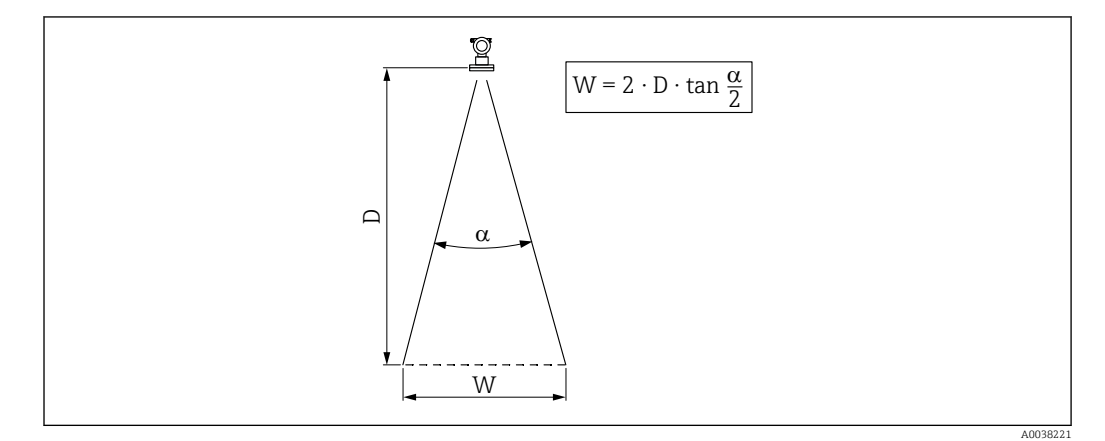

 *5 Zusammenhang zwischen Abstrahlwinkel α, Abstand D und Kegelweite W*

Kegeldurchmesser W in Abhängigkeit von Abstrahlwinkel α und Abstand D.

- α: 9 °
- $\bullet$  D<sub>max</sub>: 10 m (33 ft)
- $r_{\text{max}}$ : 0,79 m (2,6 ft)

Als Abstrahlwinkel ist der Winkel α definiert. Bei α nimmt die Leistungsdichte des  $\vert \cdot \vert$ Ultraschalls den halben Wert der maximalen Leistungsdichte an. Auch außerhalb des Strahlenkegels wird Ultraschall abgestrahlt und kann von Störern reflektiert werden.

### 5.1.3 Enge Schächte, unebene Schachtwände

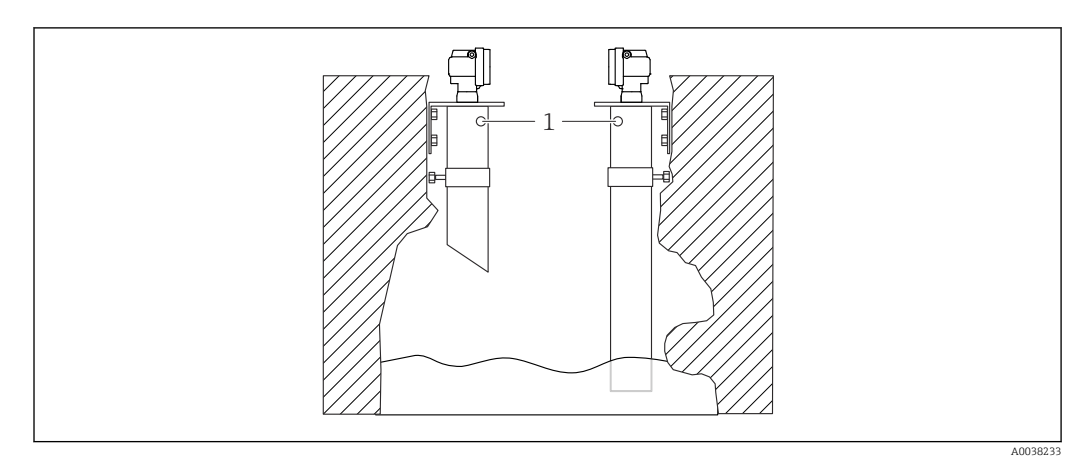

 *6 Einbau in engen Schächten mit stark unebenen Schachtwänden*

*1 Entlüftungsöffnung*

In engen Schächten und bei Unebenheiten können starke Störechos auftreten.

‣ Schallführungsrohr mit einem Mindestdurchmesser von 100 mm (3,94 in) verwenden, z. B. PE- oder PVC-Abwasserrohr

Anhaftenden Schmutz im Rohr vermeiden.

‣ Rohr regelmäßig reinigen.

### <span id="page-10-0"></span>5.1.4 Einbaubedingungen für den Sensor für Durchflussmessung

- Messgerät auf der Oberwasserseite unmittelbar über dem maximalen Oberwasserpegel  $H_{\text{max}}$  montieren
- Blockdistanz beachten
- Messgerät in der Mitte des Gerinnes oder Wehrs positionieren
- Sensormembran parallel zur Wasseroberfläche ausrichten
- Montageabstand des jeweiligen Gerinnes oder Wehrs einhalten
- Linearisierungskurve "Durchfluss Pegel" ("Q/h-Kurve") über das Bedienprogramm FieldCare oder manuell über das Vor-Ort-Display eingeben

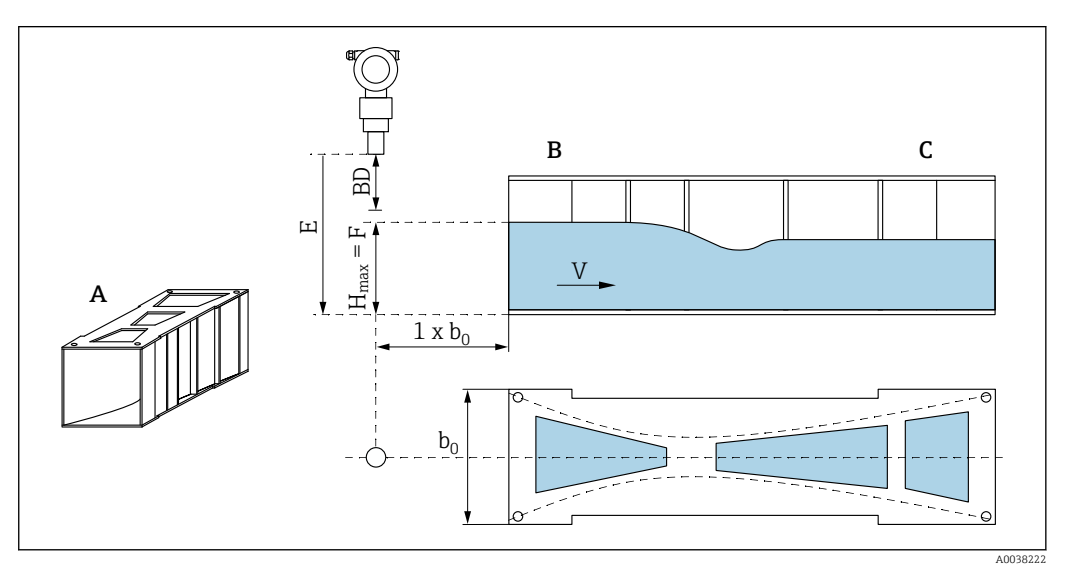

- *7 Khafagi-Venturi-Rinne (Beispiel)*
- *A Khafagi-Venturi-Rinne*
- *B Oberwasserseite*
- *C Unterwasserseite*
- 
- *BD Blockdistanz des Sensors E Abgleich leer (bei Inbetriebnahme eingeben)*
- *Hmax Maximaler Oberwasserpegel*
- *V Durchfluss*
- *b<sup>0</sup> Breite der Khafagi-Venturi-Rinne*

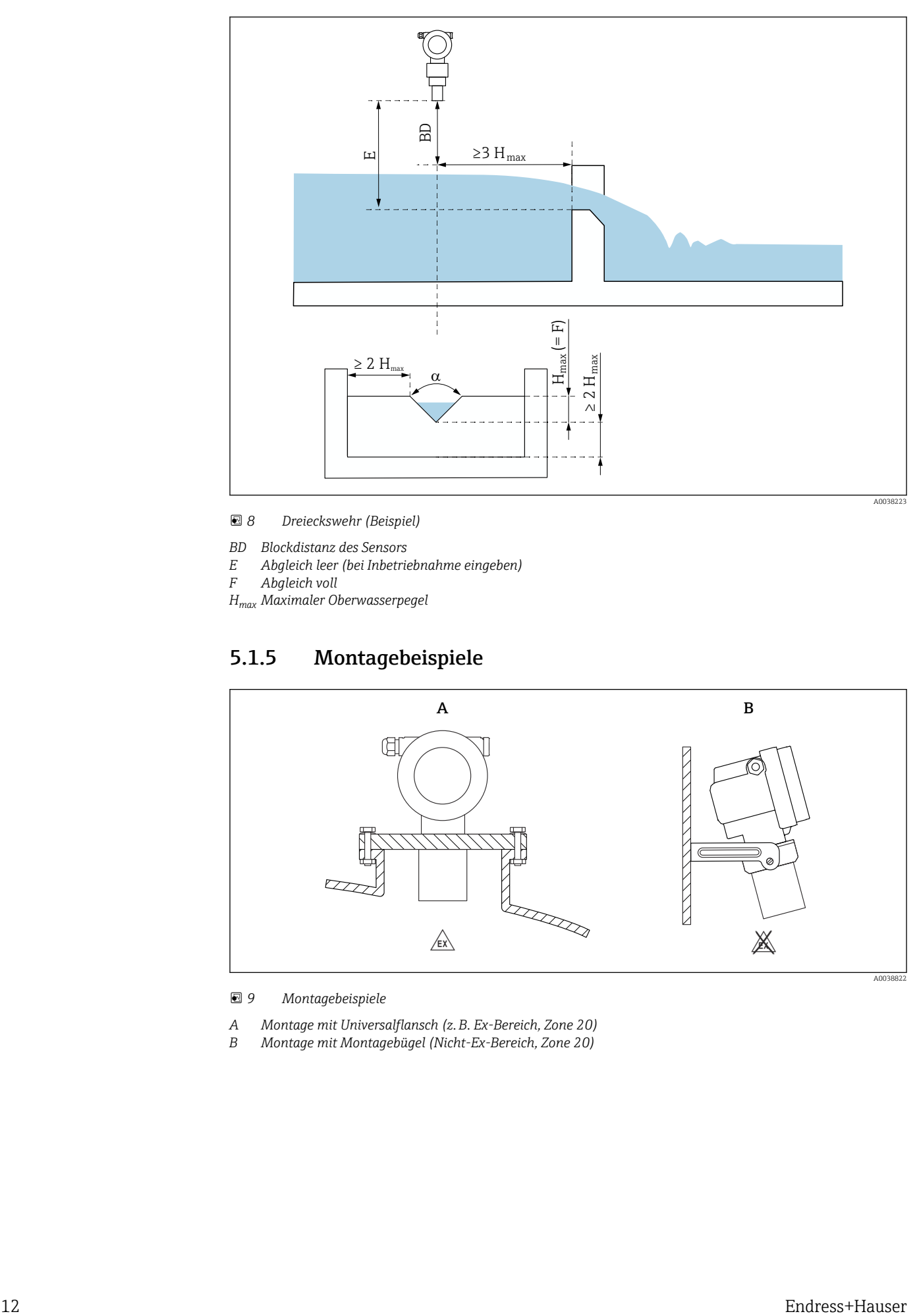

 *8 Dreieckswehr (Beispiel)*

*BD Blockdistanz des Sensors*

*E Abgleich leer (bei Inbetriebnahme eingeben)*

*F Abgleich voll*

*Hmax Maximaler Oberwasserpegel*

## 5.1.5 Montagebeispiele

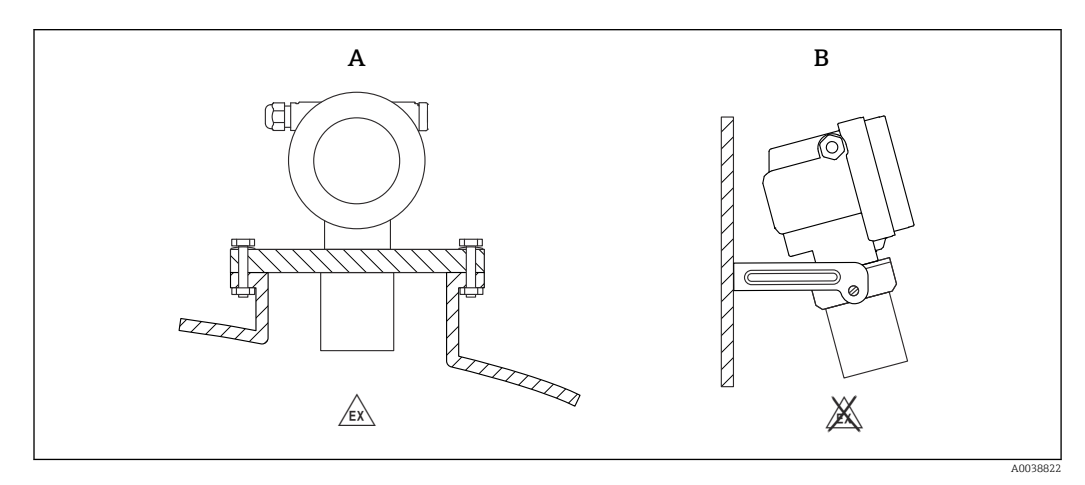

 *9 Montagebeispiele*

*A Montage mit Universalflansch (z. B. Ex-Bereich, Zone 20)*

*B Montage mit Montagebügel (Nicht-Ex-Bereich, Zone 20)*

### 5.1.6 Gehäuse drehen

<span id="page-12-0"></span>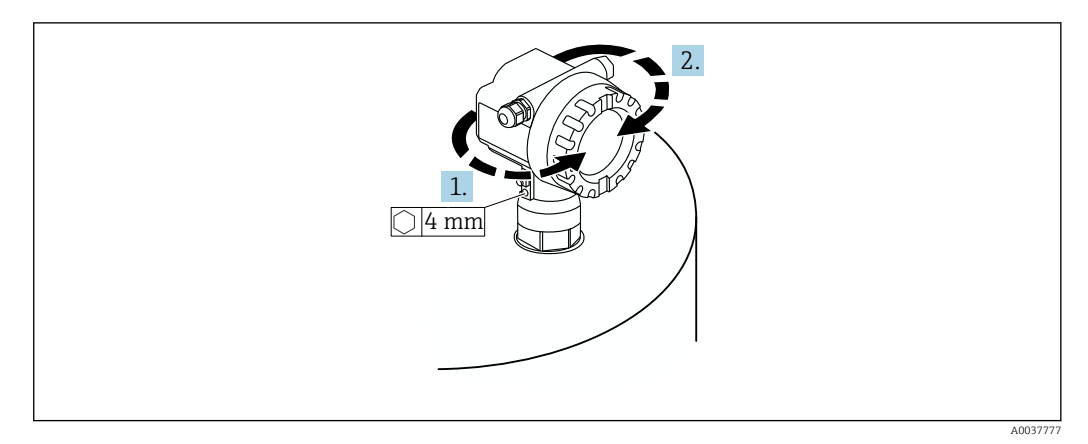

 *10 Gehäuse F12 oder T12 drehen, Beispiel Gehäuse F12*

- 1. Befestigungsschraube lösen.
- 2. Gehäuse in die entsprechende Richtung drehen, maximal 350 °.
- 3. Befestigungsschraube anziehen, maximales Drehmoment 0,5 Nm (0,36 lbf ft).
- 4. Befestigungsschraube sichern, Klebstoff für Metall verwenden.

# 5.2 Messbereich

#### 5.2.1 Sensormerkmale

- Abstrahlwinkel (α): 9 °
- $\bullet$  Blockdistanz (BD): 0,4 m (1,3 ft)
- Maximale Reichweite Flüssigkeiten: 10 m (33 ft)
- Maximale Reichweite Schüttgüter: 5 m (16 ft)

### 5.2.2 Blockdistanz

### **HINWEIS**

#### Unterschreiten der Blockdistanz kann zu einer Fehlfunktion des Geräts führen.

- ‣ Messgerät so hoch montieren, dass bei maximaler Befüllung die Blockdistanz nicht erreicht wird.
- ▶ Sicherheitsabstand (SD) festlegen.
- ‣ Wenn der Füllstand innerhalb der Sicherheitsdistanz liegt, löst das Gerät eine Warnung oder einen Alarm aus.
- ‣ Die Messspanne F darf nicht in die Blockdistanz BD hineinreichen. Füllstandechos innerhalb der Blockdistanz können wegen des Ausschwingverhaltens des Sensors nicht ausgewertet werden.

<span id="page-13-0"></span>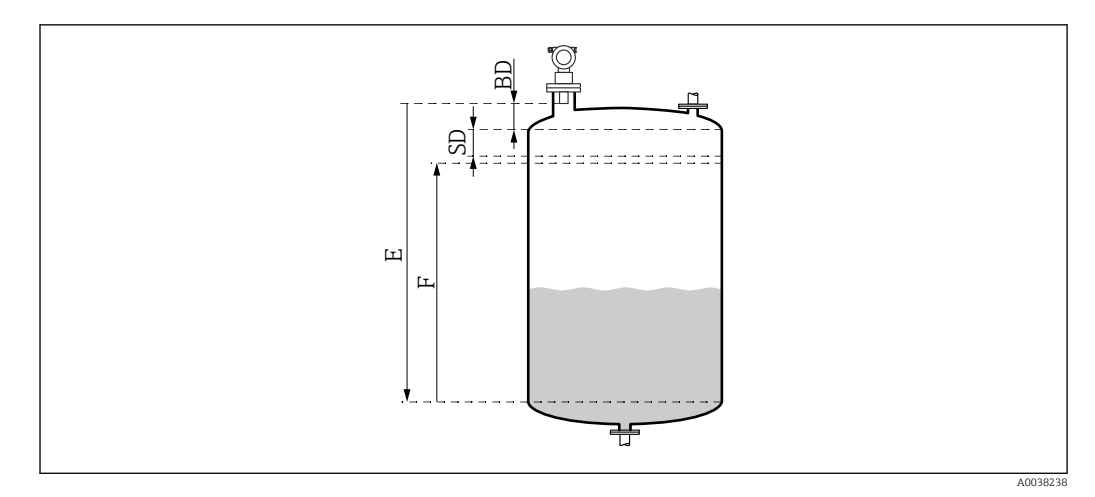

 *11 Parameter für den korrekten Betrieb des Geräts*

- *BD Blockdistanz*
- *SD Sicherheitsabstand*
- *E Leerabgleich*
- *F Messspanne*

#### Rohrstutzen montieren

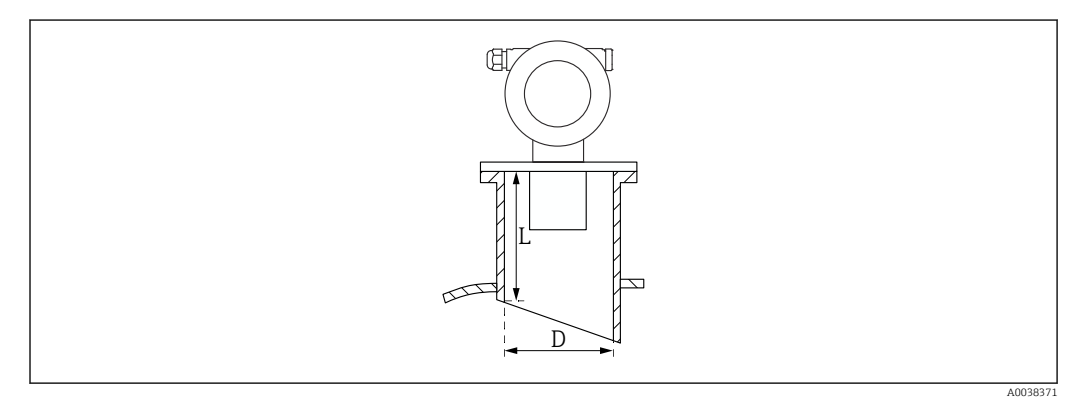

- *12 Definition von Stutzenlänge L und Stutzendurchmesser D*
- *D Stutzendurchmesser*
- *L Stutzenlänge*

#### Bedingungen

- Glatte Innenseiten in Rohrstutzen und tankseitigem Stutzenende Kanten, Schweißnähte und Grate entfernen
- Störeinflüsse minimieren: Tankseitiges Stutzenende schräg ausführen (ideal 45 °)
- Maximale Stutzenlänge einhalten

#### Maximale Stutzenlänge

Angabe Durchmesser mit maximaler Stutzenlänge

- DN80/3": 250 mm (9,84 in)
- DN100/4": 300 mm (11,8 in)
- DN150/6": 400 mm (15,7 in)
- DN200/8": 400 mm (15,7 in)
- DN250/10": 400 mm (15,7 in)
- DN300/12": 400 mm (15,7 in)

### <span id="page-14-0"></span>5.2.3 Sicherheitsabstand

Das Gerät löst eine Warnung oder Alarm aus, wenn der Füllstand den Sicherheitsabstand (SD) erreicht. In der Funktion die Größe SD ist Sicherheitsabst. (015) frei einstellbar.

In der Funktion im Sicherh.abst. (016) definieren, wie das Gerät reagieren muss, wenn der Sicherheitsabstand unterschritten wird.

Auswahl und Bedeutung

- Warnung
	- Messgerät gibt Fehlermeldung aus, misst aber weiter.
- Alarm

Messgerät gibt Fehlermeldung aus.

Ausgangssignal in der Funktion Ausg. bei Alarm (011) zeigt definierten Wert an. Sobald der Füllstand wieder unter den Sicherheitsabstand sinkt, misst das Gerät weiter.

• Selbsthalten

Messgerät reagiert wie bei der Auswahl Alarm.

Der Alarmzustand bleibt auch dann erhalten, wenn der Füllstand wieder unter den Sicherheitsabstand sinkt.

Das Gerät misst erst dann weiter, wenn der Anwender den Alarm mit der Funktion Reset Selbsthalt (017) aufhebt.

# 5.3 Montagekontrolle

Ist das Messgerät unbeschädigt (Sichtkontrolle)?

Erfüllt das Messgerät die Messstellenspezifikationen?

 Nach Ausrichtung des Gehäuses: Prozessdichtung am Stutzen oder Flansch unbeschädigt?

Zum Beispiel:

- Versorgungsspannung
- Umgebungstemperatur
- Prozesstemperatur
- Prozessdruck
- Umgebungstemperatur
- Messbereich

□ Sind Messstellennummer und Beschriftung korrekt (Sichtkontrolle)?

 Ist das Messgerät gegen Niederschlag und direkte Sonneneinstrahlung ausreichend geschützt?

# <span id="page-15-0"></span>6 Elektrischer Anschluss

# 6.1 Anschlussbedingungen

### **A**WARNUNG

### Explosionsgefahr durch fehlerhaften Anschluss.

- ‣ Entsprechende nationale Normen beachten.
- ‣ Angaben der Sicherheitshinweise (XA) einhalten.
- ‣ Prüfen, ob die Versorgungsspannung mit der Angabe auf dem Typenschild übereinstimmt.
- ‣ Die spezifizierte Kabelverschraubung muss benutzt werden.
- ‣ Vor dem Anschließen die Versorgungsspannung ausschalten.
- ‣ Vor dem Anlegen der Versorgungsspannung: Potentialausgleichsleitung an der äußeren Erdungsklemme anschließen.
- ‣ Bei Anschluss an das öffentliche Versorgungsnetz einen Netzschalter für das Gerät leicht erreichbar in der Nähe des Gerätes installieren. Den Schalter als Trennvorrichtung für das Gerät kennzeichnen (IEC/EN61010).

# 6.2 Messgerät anschließen

## 6.2.1 Anschluss im Gehäuse F12

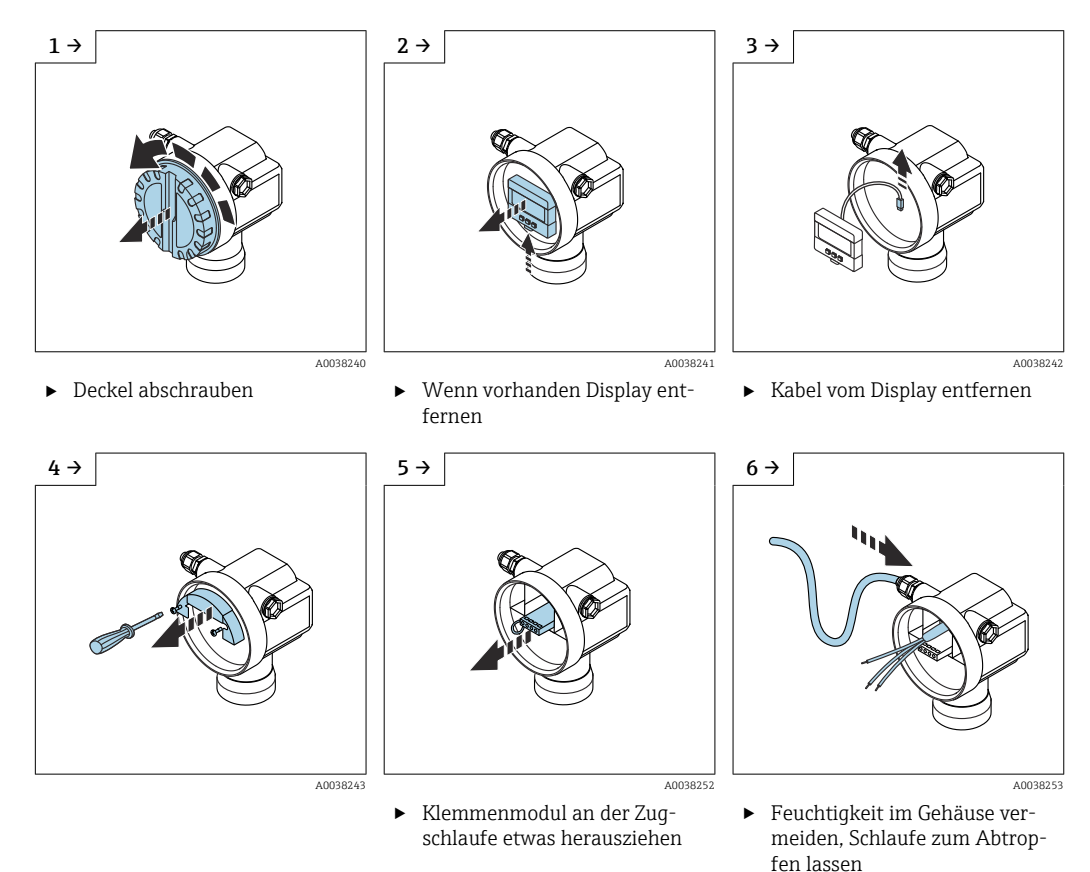

<span id="page-16-0"></span>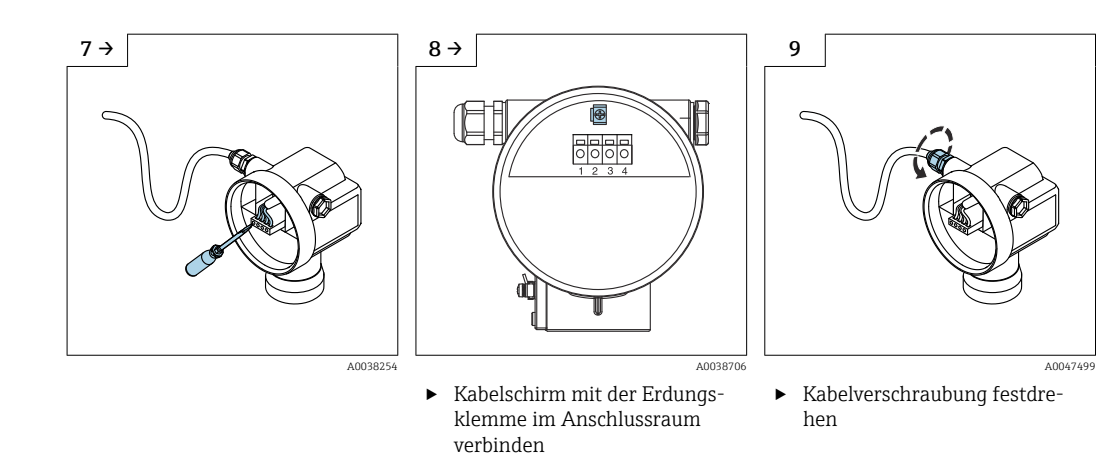

- 10. Anschlussraum schließen.
- 11. Hilfsenergie einschalten.

## 6.2.2 Anschluss im Gehäuse T12

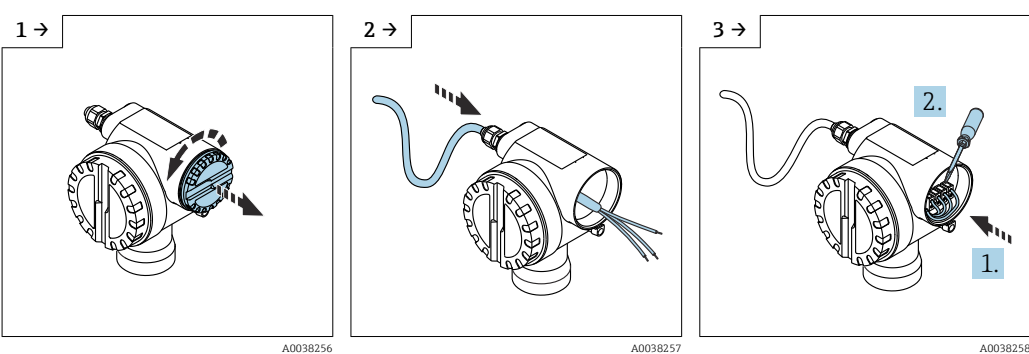

- 
- ‣ Deckel abschrauben ‣ Feuchtigkeit im Gehäuse vermeiden, Schlaufe zum Abtropfen lassen

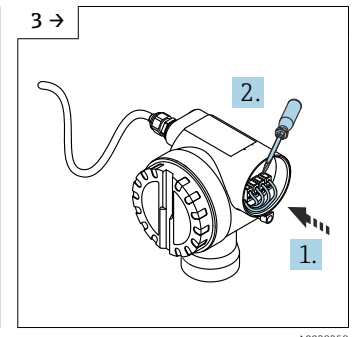

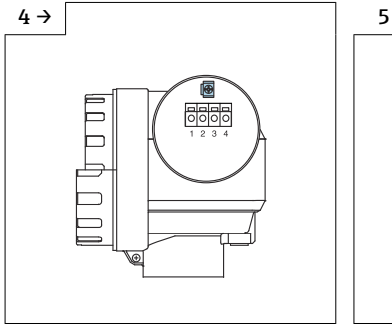

- ‣ Kabelschirm mit der Erdungsklemme im Anschlussraum verbinden
- A0038711 A0047500
	- ‣ Kabelverschraubung festdrehen.
- 6. Gehäuse schließen.
- 7. Hilfsenergie einschalten.

# <span id="page-17-0"></span>6.3 Klemmenbelegung

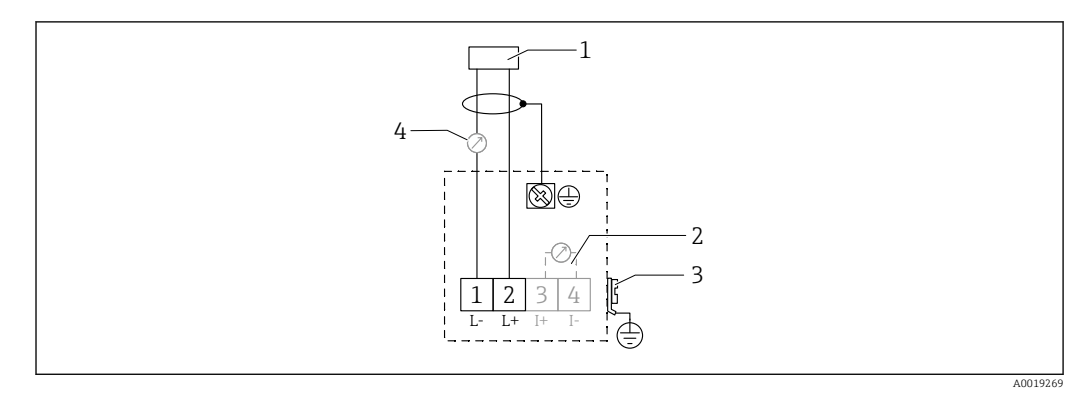

 *13 Klemmenbelegung Zweidraht-Ausführung*

- *1 Speisespannung*
- *2 Testklemme zur Prüfung des Signalstroms*
- *3 PAL (Potentialausgleich)*
- *4 4-20 mA HART*
- ‣ Verbindungsleitung an die Schraubenklemmen im Anschlussraum anschließen (Leiterquerschnitte 0,5 … 2,5 mm<sup>2</sup>, 20 … 14 AWG)
- ‣ Falls nur das Analog-Signal benutzt werden soll, ist normales Installationskabel ausreichend. Falls das überlagerte Kommunikationssignal (HART) benutzt werden soll, abgeschirmtes Kabel verwenden.

Schutzschaltungen gegen Verpolung, Hochfrequenz Einflüsse und Überspannungsspitzen sind im Gerät vorhanden.

Bedienung über Handbediengerät oder PC mit Bedienprogramm: Minimalen Kommunikationswiderstand von 250 Ω und maximale Bürde berücksichtigen

- Überlagertes Kommunikationssignal (HART): Abgeschirmtes Kabel verwenden
- Analog-Signal: Normales Installationskabel verwenden
- Für weitere Anschlüsse: Commubox FXA291 oder Field Xpert verwenden

# 6.4 Versorgungsspannung

### 6.4.1 Zweidrahtausführung HART

Klemmenspannung direkt am Gerät

#### **Standard**

- Stromaufnahme 4 mA ∣ Klemmenspannung 14 … 36 V
- Stromaufnahme 20 mA │ Klemmenspannung 8 ... 36 V

### Ex ia

- Stromaufnahme 4 mA | Klemmenspannung 14 ... 30 V
- Stromaufnahme 20 mA | Klemmenspannung 8 ... 30 V

#### Ex d

- Stromaufnahme 4 mA | Klemmenspannung 14 ... 30 V
- Stromaufnahme 20 mA | Klemmenspannung 11 ... 30 V

#### Feststrom, Klemmenspannung direkt am Gerät

Frei einstellbar, z. B. für Solarstrombetrieb (Messwert über HART)

#### **Standard**

Stromaufnahme 11 mA | Klemmenspannung 10 ... 36 V

#### <span id="page-18-0"></span>Ex ia

Stromaufnahme 11 mA | Klemmenspannung 10 ... 30 V

#### Feststrom für Multidrop-Betrieb

#### **Standard**

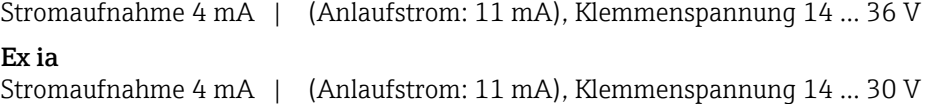

# 6.5 Potentialausgleich

### **HINWEIS**

Das Gehäuse ist durch den Kunststoffsensor vom Tank isoliert. Dadurch kann es ohne eine korrekt angeschlossene Potentialausgleichsleitung zu Störeinkopplungen kommen.

‣ Kurze Potentialausgleichsleitung verwenden für optimale elektromagnetische Verträglichkeit.

Wenn aufgrund der Installationsbedingungen (vorhandene Störer) mit Störungen zu

‣ Querschnitt der Leitung mindestens 2,5 mm<sup>2</sup> (14 AWG).

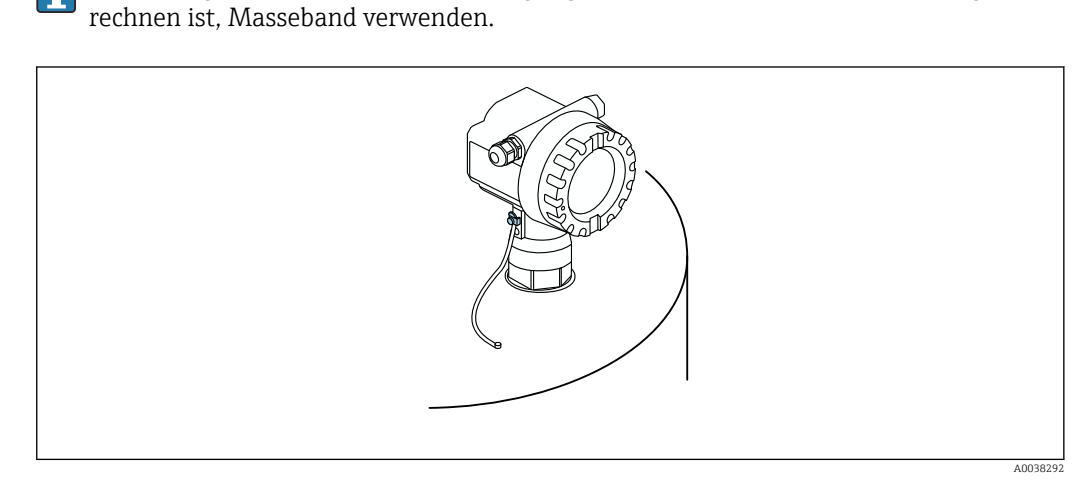

 *14 Position äußere Erdungsklemme, Beispiel Gehäuse F12*

- Potentialausgleich an der äußeren Erdungsklemme des Transmitters anschließen
- Bei Ex-Anwendungen nur sensorseitig erden
- Angaben der Sicherheitshinweise einhalten

## 6.6 Anschlusskontrolle

- □ Sind Gerät oder Kabel unbeschädigt (Sichtkontrolle)?
- □ Sind die montierten Kabel von Zug entlastet?
- Stimmt die Versorgungsspannung mit den Angaben auf dem Typenschild überein?
- □ Keine Verpolung, Anschlussbelegung korrekt?
- Erfüllen die verwendeten Kabel die Anforderungen?
- □ Sind die Kabelverschraubungen korrekt angezogen?
- □ Ist die Kabelverschraubung dicht?
- Ist der Gehäusedeckel zugeschraubt?
- Wenn erforderlich: Ist die Schutzleiterverbindung hergestellt?

<span id="page-19-0"></span> Wenn Versorgungsspannung vorhanden: Ist das Gerät betriebsbereit und erscheint eine Anzeige?

# 7 Bedienungsmöglichkeiten

# 7.1 Übersicht der Bedienungsmöglichkeiten

- Vor-Ort-Bedienung
- Kommunikation HART
	- Bedienprogramm FieldCare
	- Handbediengerät

# 7.2 Aufbau und Funktionsweise des Bedienmenüs

### 7.2.1 Kennzeichnung der Funktionen

Innerhalb der Funktionsmenüs wird im Display zu jeder Funktion eine Position angezeigt.

Die ersten beiden Ziffern bezeichnen die Funktionsgruppe, Beispiele:

- Grundabgleich: 00
- Sicherheitseinst.: 01
- Linearisierung: 04

Die dritte Ziffer nummeriert die einzelnen Funktionen innerhalb der Funktionsgruppe, Beispiele:

- Tankgeometrie: 002
- Medium Eigensch.: 003
- Messbedingungen: 004

# 7.3 Zugriff auf Bedienmenü via Vor-Ort-Anzeige

## 7.3.1 Anzeige

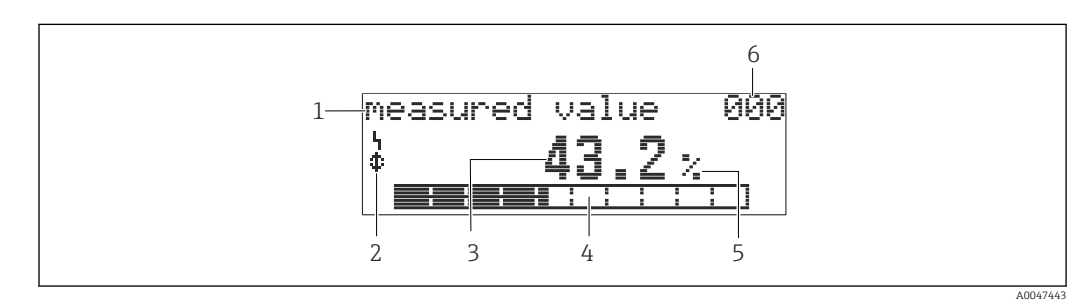

 *15 Messwertdarstellung*

- *1 Label, z. B. Messwert*
- *2 Symbol*
- *3 Wert und Einheit, z. B. 43,2 %*
- *4 Position im Menü, z. B. 000*
- *5 Bargraph*
- *6 Position im Menü*

Der Bargraph entspricht dem Messwert. Der Bargraph ist in 10 Balken eingeteilt. Jeder vollständig gefüllte Balken entspricht 10 % der eingestellten Messspanne.

A0047444

A0047445

A0047446

<span id="page-20-0"></span>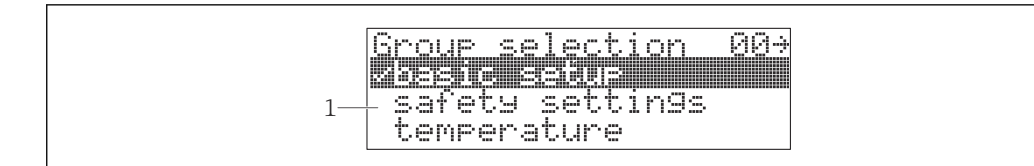

#### *16 Gruppenauswahl*

*1 Auswahlliste der Funktionsgruppen, z. B. Grundabgleich, Sicherheitseinst., Temperatur*

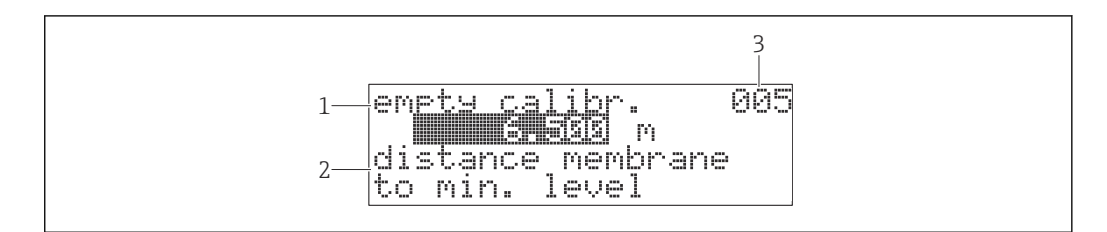

 *17 Funktion mit freiem Parameter*

- *1 Label, z. B. Leerabgleich*
- *2 Hilfetexte*
- *3 Position im Menü, z. B. 005*

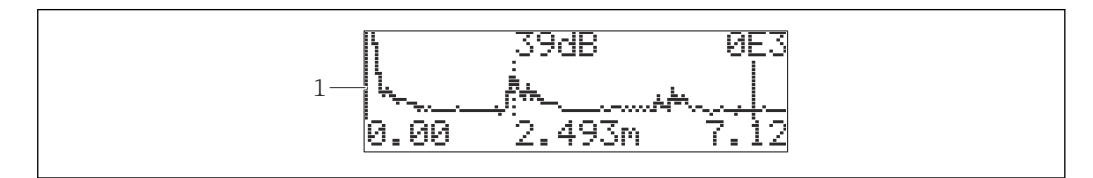

- *18 Hüllkurvendarstellung*
- *1 Hüllkurve, Ansicht*

#### Symbole

 ALARM\_SYMBOL Gerät befindet sich im Alarmzustand. Wenn das Symbol blinkt, handelt es sich um eine Warnung.

LOCK SYMBOL Gerät ist verriegelt. Weitere Eingaben sind nicht möglich.

 COM\_SYMBOL Daten werden übertragen, z.B. über HART

#### Funktion der Tasten

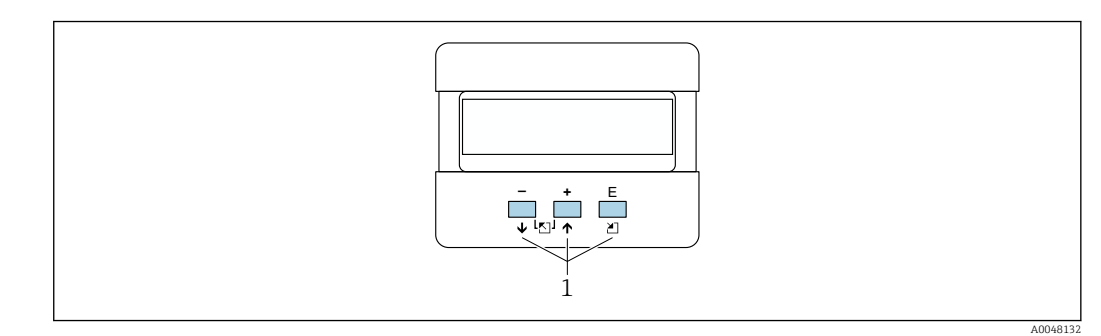

- *19 Displaymodul*
- *1 Bedientasten*

#### $\boxed{+}$

- In der Auswahlliste nach oben navigieren
- Zahlenwerte innerhalb einer Funktion editieren

 $\Box$ 

- In der Auswahlliste nach unten navigieren
- Zahlenwerte innerhalb einer Funktion editieren

#### Gleichzeitig  $\boxminus \boxplus$

Innerhalb einer Funktionsgruppe nach links navigieren

E

- Innerhalb einer Funktionsgruppe nach rechts navigieren
- Eingabe bestätigen

#### Gleichzeitig  $\boxplus \boxdot$  oder  $\boxdot \boxdot$

Kontrast der Flüssigkristallanzeige einstellen

#### Gleichzeitig  $\boxplus \boxdot \boxdot$

Hardware verriegeln oder entriegeln. Nach einer Hardware-Verriegelung ist eine Bedienung über Display und Kommunikation nicht möglich! Die Entriegelung kann nur über das Display erfolgen. Es muss dabei ein Freigabecode eingegeben werden.

### 7.3.2 Vor-Ort-Display bedienen

#### Gruppenauswahl

- 1. E drücken
	- Aus der Messwertdarstellung in die Gruppenauswahl wechseln.
- 2.  $\Box$  oder  $\Box$  drücken: **Funktionsgruppe** auswählen.
- 3. E drücken: Auswahl bestätigen.
	- Symbol kennzeichnet die aktive Wahl vor dem Menütext.
- $\overline{4.}$   $\Box$  oder  $\overline{4}$  drücken: Editiermodus aktivieren.
	- *Weiter im Auswahlmenü editieren.*

#### Auswahlmenüs

- 1.  $\Box$  oder  $\boxplus$  drücken: Parameter wählen.
- 2. E drücken: Auswahl bestätigen.
	- ← Symbol  $\checkmark$  erscheint vor dem gewählten Parameter
- 3. E drücken: Editierten Wert bestätigen.
	- Editiermodus inaktiv *Weiter mit Zahlen- und Texteingabe.*

#### Zahlen- und Texteingabe

- 1.  $\Box$  oder  $\Box$  drücken: Erste Stelle einer Zahl oder eines Textes editieren.
- 2.  $\Box$  drücken: Eingabemarke an die nächste Stelle setzen und weiter editieren, bis der Wert komplett eingegeben ist.
- 3. Wenn  $\blacktriangleleft$  an der Eingabemarke erscheint, wird mit  $\Box$  der eingegebene Wert übernommen.
	- $\leftarrow$  Editiermodus inaktiv
- $4.$  Wenn  $\epsilon$  an der Eingabemarke erscheint, kann mit  $\Xi$  auf die vorherige Stelle zurückgesprungen werden.
- 5.  $\Box$   $\Box$   $\Box$  qleichzeitig drücken: Eingabe abbrechen.
	- $\leftarrow$  Editiermodus inaktiv

#### <span id="page-22-0"></span>Zurück zur Gruppenauswahl

- 5. drücken: Nächste Funktion anwählen.
- $6.$   $\Box$   $\Box$  gleichzeitig einmal drücken: Zurück zur letzten **Funktion**.
- 7.  $\Box$   $\Box$  gleichzeitig zweimal drücken: Zurück zur **Gruppenauswahl**.
- $8. \Box \boxminus \Box$  dleichzeitig drücken: Zurück zur Messwertdarstellung.

# 7.4 Zugriff auf Bedienmenü via Bedientool

### 7.4.1 4…20 mA Ausgang mit HART-Protokoll

Das Gerät kann mit einem HART-Protokoll parametriert und Messwerte abgefragt werden. Für die Bedienung stehen 2 Möglichkeiten zur Verfügung:

- Handbediengerät Field Xpert
- Bedienprogramm FieldCare am PC

Erfolgt eine Verriegelung der Bedienung über das Vor-Ort-Display, dann ist eine Parametereingabe über Kommunikation nicht möglich.

# 7.5 Parametrierung sperren oder freigeben

### 7.5.1 Software-Verriegelung

1. Navigieren zu: Funktionsgruppe "Diagnose" (0A)→ Funktion "Freigabecode" (0A4)

- 2. Zahl ≠100 eingeben.
	- $\rightarrow$  Das Symbol  $\sqrt{2}$  erscheint auf dem Display. Weitere Eingaben sind nicht mehr möglich.
- 3. Bei dem Versuch, einen Parameter zu ändern, springt das Gerät in die Funktion "Freigabecode" (0A4).
- 4. Zahl "100" eingeben.
	- Die Parameter können wieder geändert werden.

#### 7.5.2 Hardware-Verriegelung

1. gleichzeitig drücken.

- Weitere Eingaben sind nicht mehr möglich.
- 2. Bei dem Versuch, einen Parameter zu ändern, erscheint:
	- Funktion "Freigabecode" (0A4) Symbol  $\mathbf{I}$ .
- 3. gleichzeitig drücken.
	- Es erscheint die Funktion "Freigabecode" (0A4).
- 4. Zahl "100" eingeben.
	- Parameter können wieder geändert werden.

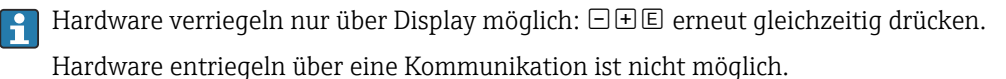

# <span id="page-23-0"></span>8 Systemintegration

# 8.1 4…20 mA Ausgang mit HART-Protokoll

## 8.1.1 Bedienung über Field Xpert

Kompaktes, flexibles und robustes Industrie-Handbediengerät für die Fernparametrierung und Messwertabfrage über den HART-Stromausgang oder FOUNDATION Fieldbus. Für Einzelheiten: Betriebsanleitung BA00060S/04.

## 8.1.2 Bedienung mit FieldCare

FieldCare ist ein auf der FDT-Technologie basierendes Anlagen-Asset-Management Tool von Endress+Hauser. FieldCare parametriert alle Endress+Hauser-Geräte und Fremdgeräte, die den FDT-Standard unterstützen.

Hard- und Softwareanforderungen: www.de.endress.com - Suche: FieldCare H

FieldCare unterstützt folgende Funktionen:

- Parametrierung von Messumformern im Online-Betrieb
- Signalanalyse durch Hüllkurve
- Tanklinearisierung
- Laden und Speichern von Gerätedaten (Upload/Download)
- Dokumentation der Messstelle

Verbindungsmöglichkeiten:

- HART über Commubox FXA195 und der USB-Schnittstelle eines Computers
- Commubox FXA291 mit ToF Adapter FXA291 über Service-Schnittstelle

#### Menügeführte Inbetriebnahme

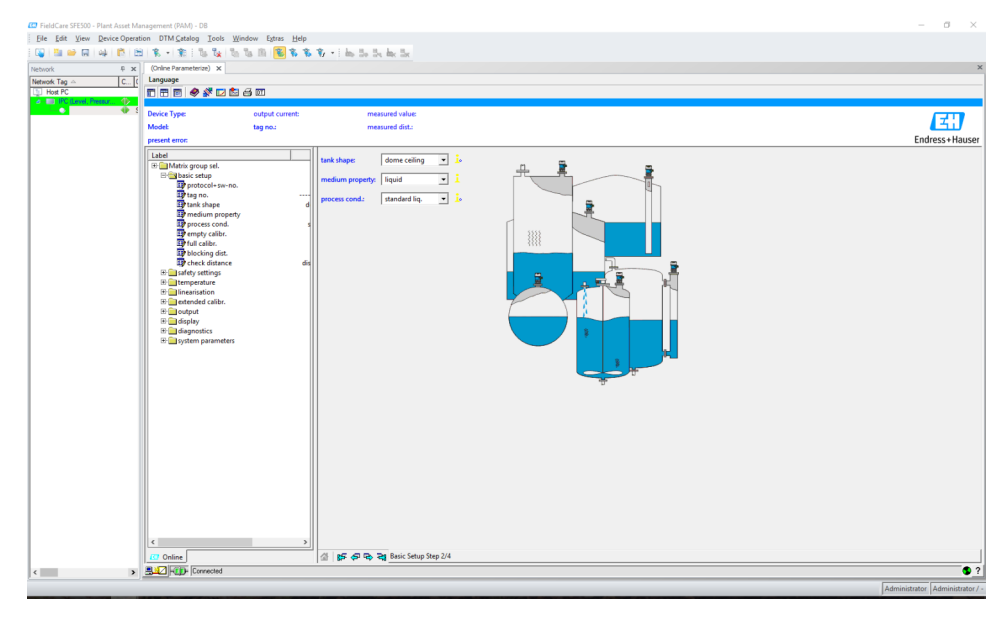

 *20 Ansicht im Bedienprogramm FieldCare*

- Funktionsgruppen und Funktionen des Gerätes über die Navigationsleiste auswählen
- Im Eingabefenster Parameter eingeben
- Parameternamen klicken und genaue Erklärungen über die Hilfeseiten aufrufen

#### Signalanalyse durch Hüllkurve

Die Ansicht "Hüllkurve" bietet komfortable Möglichkeiten zur Analyse der Hüllkurve:

<span id="page-24-0"></span>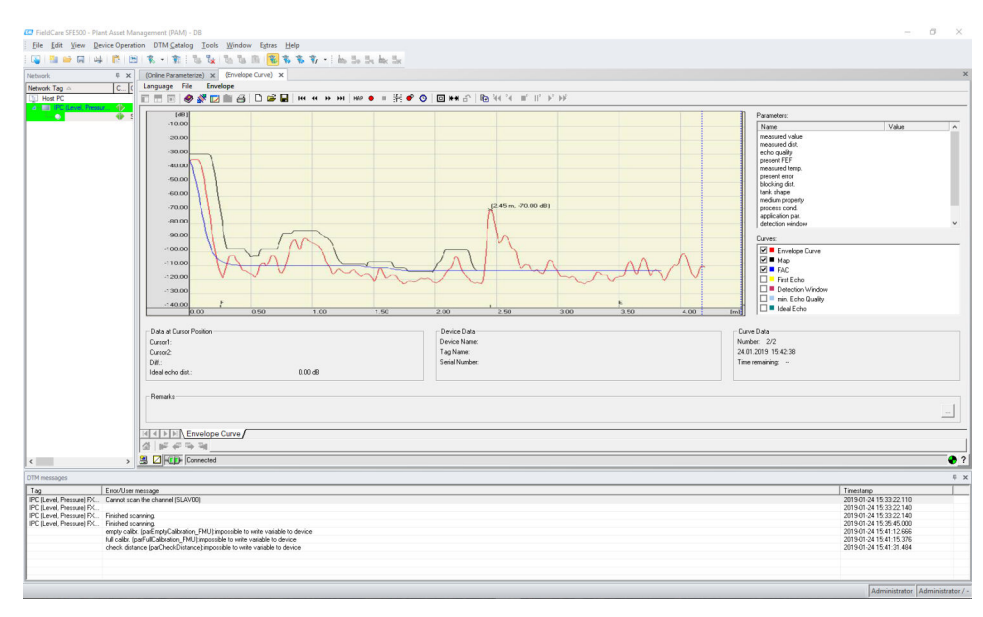

 *21 Signalanalyse durch Hüllkurve, Ansicht im Bedienprogramm FieldCare*

# 9 Inbetriebnahme

Das Kapitel Inbetriebnahme beinhaltet folgende Schritte:

- Installations- und Funktionskontrolle
- Messgerät einschalten
- Verbindungsaufbau via Fieldcare
- Messgerät konfigurieren
- Hüllkurve darstellen

# 9.1 Installations- und Funktionskontrolle

### 9.1.1 Montagekontrolle

Ist das Messgerät unbeschädigt (Sichtkontrolle)?

Erfüllt das Messgerät die Messstellenspezifikationen?

 Nach Ausrichtung des Gehäuses: Prozessdichtung am Stutzen oder Flansch unbeschädigt?

Zum Beispiel:

- Versorgungsspannung
- Umgebungstemperatur
- Prozesstemperatur
- Prozessdruck
- Umgebungstemperatur
- Messbereich

□ Sind Messstellennummer und Beschriftung korrekt (Sichtkontrolle)?

 Ist das Messgerät gegen Niederschlag und direkte Sonneneinstrahlung ausreichend geschützt?

## 9.1.2 Anschlusskontrolle

□ Sind Gerät oder Kabel unbeschädigt (Sichtkontrolle)?

□ Sind die montierten Kabel von Zug entlastet?

<span id="page-25-0"></span>Stimmt die Versorgungsspannung mit den Angaben auf dem Typenschild überein?

□ Keine Verpolung, Anschlussbelegung korrekt?

Erfüllen die verwendeten Kabel die Anforderungen?

□ Sind die Kabelverschraubungen korrekt angezogen?

Ist die Kabelverschraubung dicht?

□ Ist der Gehäusedeckel zugeschraubt?

Wenn erforderlich: Ist die Schutzleiterverbindung hergestellt?

 Wenn Versorgungsspannung vorhanden: Ist das Gerät betriebsbereit und erscheint eine Anzeige?

# 9.2 Messgerät einschalten

Nach dem Einschalten der Versorgungsspannung wird das Gerät zunächst initialisiert. Anschließend wird für etwa fünf Sekunden angezeigt:

- Gerätetyp
- Softwareversion

Parameter, die das Gerät beim ersten Einschalten erfragt:

- Sprache
- Displaysprache wählen.
- Längeneinheit

Längeneinheit für die Distanzmessung wählen

• Grundabgleich Messwert sichtbar, der noch nicht den Füllstand im Behälter anzeigt Grundabgleich durchführen

# 9.3 Verbindungsaufbau via FieldCare

Die Inbetriebnahme über FieldCare erfolgt analog zum Vor-Ort-Display.

# 9.4 Messgerät konfigurieren

### 9.4.1 Grundabgleich

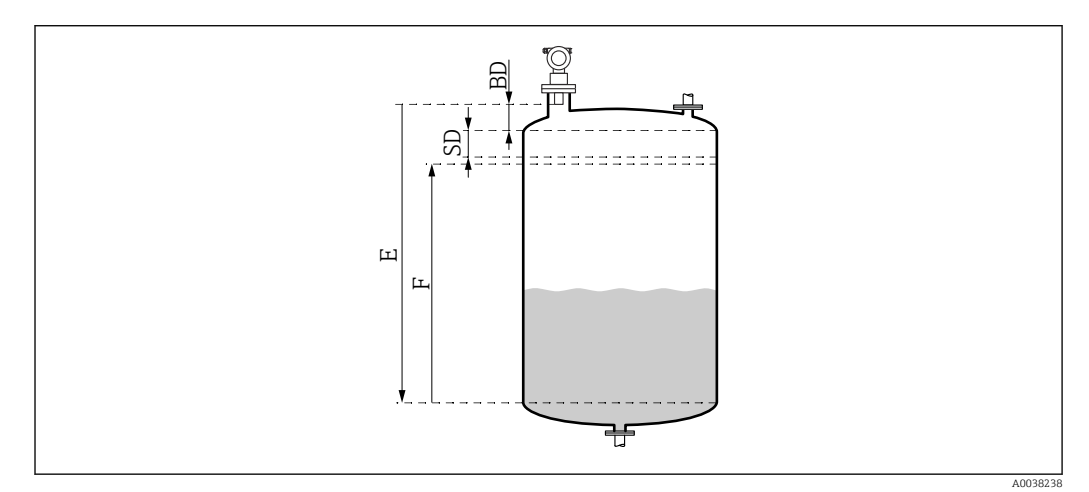

 *22 Parameter für den korrekten Betrieb des Geräts*

- *BD Blockdistanz*
- *SD Sicherheitsabstand*
- *E Abgleich Leer (= Nullpunkt)*
- *F Abgleich Voll (= Messspanne)*

<span id="page-26-0"></span>In der Funktionsgruppe Grundabgleich (00) sind alle Funktionen zusammengefasst. Wenn die Eingabe für eine Funktion beendet ist, erscheint automatisch die nächste Funktion.

#### Ablauf Grundabgleich (Beispiel)

*Funktion und Auswahl*

- Tankgeometrie → Klöpperdeckel
- Medium Eigensch→ unbekannt
- Messbedingungen→ Standard
- Abgleich leer
- Abgleich voll
- Störechoausblendung
- *Funktionen optional*
- Sicherheitseinst.
- Linearisierung
- erw. Abgleich
- ...

#### Messstelle einstellen

*Funktion Tankgeometrie (002)*

Auswahl

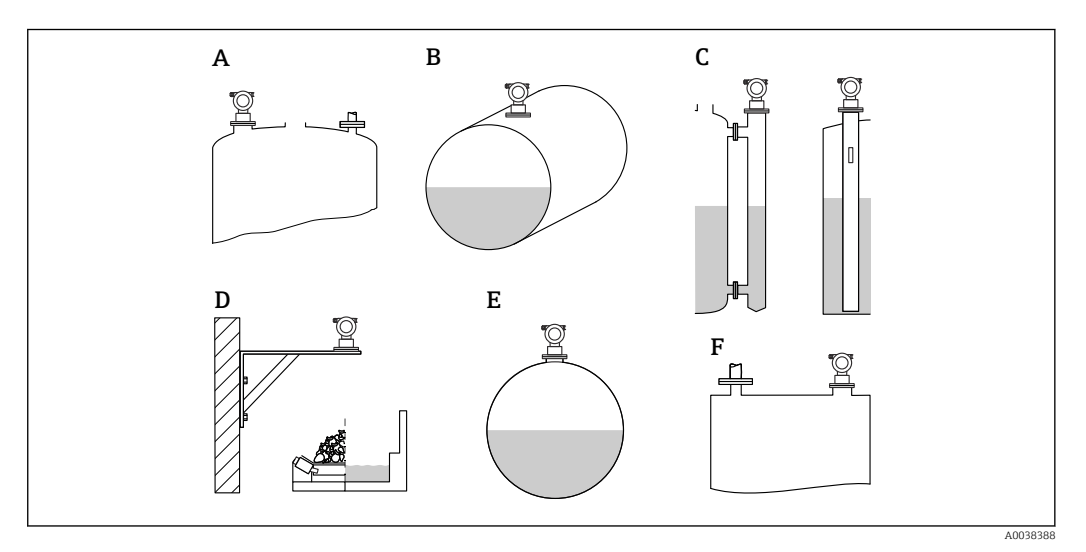

 *23 Auswahlmöglichkeiten in der Funktion Tankgeometrie*

- *A Klöpperdeckel*
- *B zyl. liegend*
- *C Bypass oder Schwallrohr/Schallführungsrohr*
- *D offene Behälter, z. B. Halden, Pegel, Becken, Gerinne*
- *E Kugeltank*
- *F Flachdeckel*

#### *Funktion Medium Eigenschaften (003)*

#### Auswahl

- Unbekannt (z. B. pastöse Medien wie Fette, Cremes, Gele usw.)
- Flüssigkeit
- Schüttgut, Korngröße < 4 mm, pulverförmig
- Schüttgut, Korngröße > 4 mm, grobkörnig

*Funktion Messbedingungen (004)*

#### Auswahl

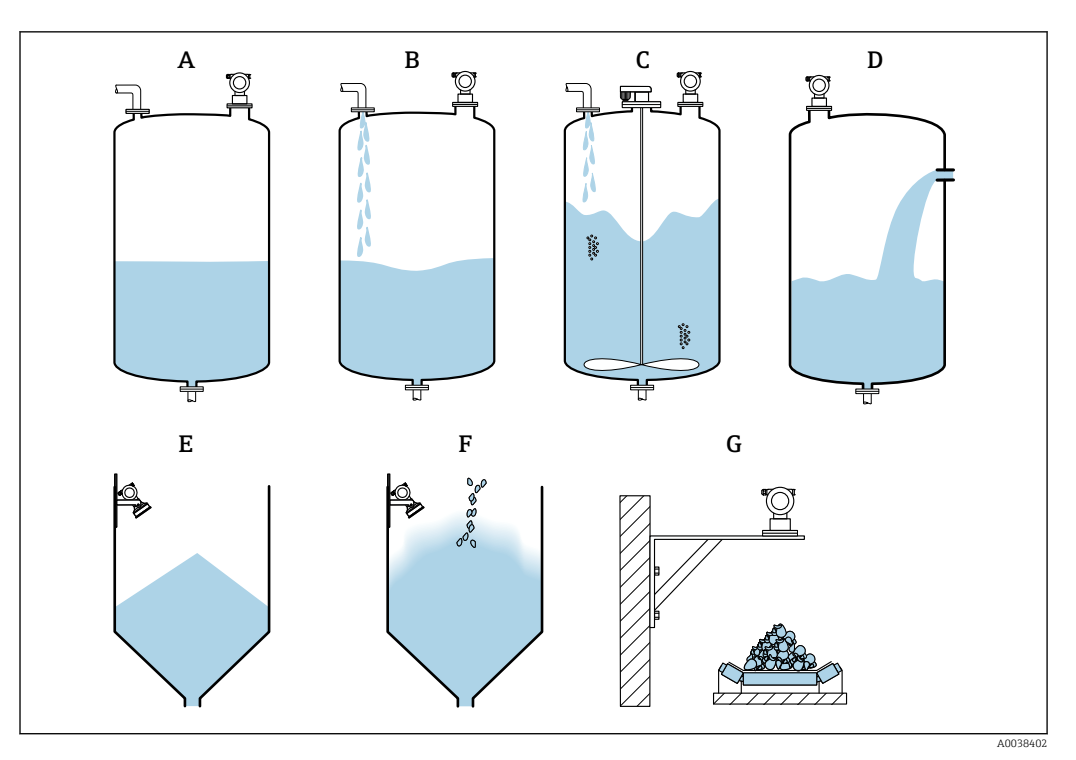

 *24 Teil der Auswahlmöglichkeiten in der Funktion Messbedingungen*

- *A Oberfl. ruhig*
- *B Oberfl.unruhig*
- *C zus. Rührwerk*
- *D Schnelle Änderung*
- *E Standard Schüttgüter*
- *F staubig*
- *G Bandbelegung - Ohne grafische Darstellung: Standard fl. und Test:Filt. aus*

Beschreibung der Auswahlen

- Standard fl.
	- Für Flüssigkeitsanwendungen, die in keine der Auswahlen passen
	- Durchschnittliche Filterwerte und Integrationszeit
- Oberfl. ruhig
	- Für Lagertanks mit Tauchrohr oder Bodenbefüllung
	- Große Filterungsbreite und Integrationszeit → ruhiger Messwert, genaue Messung, langsame Reaktionszeit
- Oberfl.unruhig
	- Für Lager- und Puffertanks mit unruhiger Oberfläche durch freie Befüllung, Mischdüsen oder kleinen Bodenrührer
	- Filter zur Beruhigung des Eingangssignals werden betont
	- → ruhiger Messwert, mittelschnelle Reaktionszeit
- zus. Rührwerk
	- Für bewegte Oberflächen durch Rührwerke, z. B. Trombenbildung
	- Filter zur Beruhigung des Eingangssignals werden auf große Werte gesetzt → beruhigter Messwert, mittelschnelle Reaktionszeit
- schnelle Änder.
	- Für schnelle Füllstandsänderungen, besonders in kleinen Tanks
	- Filter werden auf kleine Werte gesetzt
		- → schnelle Reaktionszeit
		- → evtl. unruhiger Messwert
- Standard Fest.
	- Für Schüttgut-Anwendungen, die in keine der Auswahlen passt
	- Durchschnittliche Filterwerte und Integrationszeit

#### <span id="page-28-0"></span>• Staubig

- Für staubige Schüttgüter
- Filter werden so eingestellt, dass auch noch relativ schwache Nutzsignale erkannt werden
- Bandbelegung
	- Für Schüttgüter mit schneller Füllstandsänderung, z. B. Förderbänder
	- Filter werden auf kleine Werte gesetzt. → schnelle Reaktionszeit, evtl. unruhiger Messwert
- Test:Filt. aus
	- Nur für Service und Diagnose

Alle Filter sind ausgeschaltet.

#### Leerabgleich und Vollabgleich

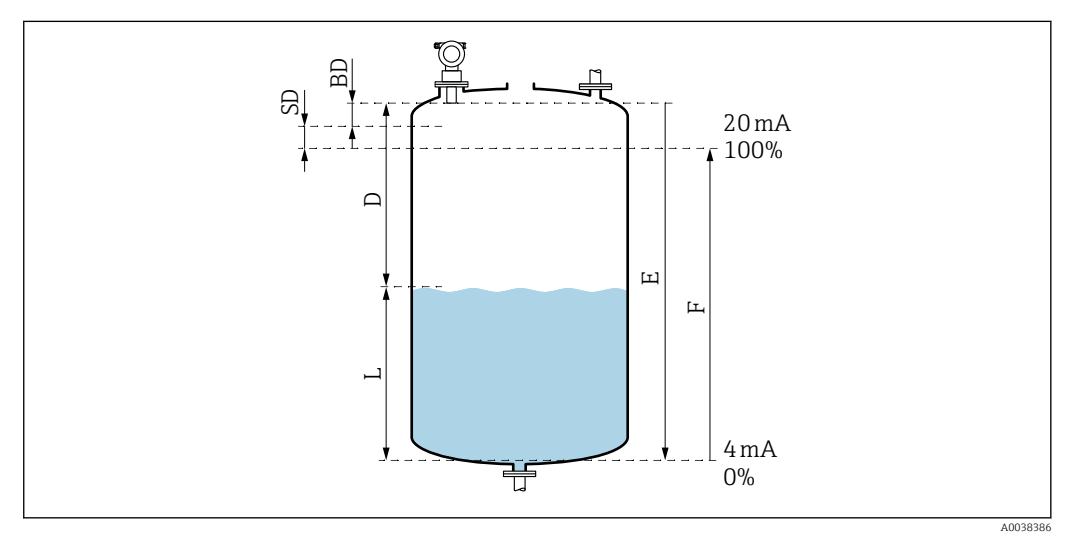

 *25 Parameter für den korrekten Betrieb des Geräts*

- *D Distanz (Abstand Sensormembran/Füllgut)*
- *E Abgleich Leer = Nullpunkt*
- *F Abgleich Voll = Messspanne*
- *L Füllstand*
- *BD Blockdistanz*
- *SD Sicherheitsabstand*

*Funktion Abgleich leer (005)* 

Abstand E von der Sensormembran = Referenzpunkt der Messung zum minimalen Füllstand (Nullpunkt) angeben.

Klöpperböden oder konische Ausläufe: Der Nullpunkt darf nicht tiefer liegen als der  $\left| \cdot \right|$ Punkt, an dem die Ultraschallwelle den Tankboden trifft.

#### *Funktion Blockdistanz (059)*

Blockdistanz (BD) des Sensors wird angezeigt.

Nach Grundabgleich in der Funktion Sicherheitsabst. (015) Sicherheitsabstand (SD) eingeben

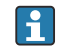

Bei der Eingabe der Volldistanz beachten, dass der maximale Füllstand nicht in die Blockdistanz gelangt.

### <span id="page-29-0"></span>**HINWEIS**

#### Unterschreiten der Blockdistanz kann zu einer Fehlfunktion des Geräts führen.

- ‣ Messgerät so hoch montieren, dass bei maximaler Befüllung die Blockdistanz nicht erreicht wird.
- ‣ Sicherheitsabstand (SD) festlegen.
- ‣ Wenn der Füllstand innerhalb der Sicherheitsdistanz liegt, löst das Gerät eine Warnung oder einen Alarm aus.
- ‣ Die Messspanne F darf nicht in die Blockdistanz BD hineinreichen. Füllstandechos innerhalb der Blockdistanz können wegen des Ausschwingverhaltens des Sensors nicht ausgewertet werden.

#### *Funktion Abgleich voll (006)*

Messspanne F vom minimalen bis zum maximalen Füllstand angeben.

#### Störecho ausblenden

#### *Funktion Distanz/Messwert (008)*

In dieser Funktion werden die gemessene Distanz D von der Sensormembran zur Füllgutoberfläche und der Füllstand L angezeigt. Überprüfen ob die angezeigten Werte mit der tatsächlichen Distanz/ dem tatsächlichen Füllstand übereinstimmen.

#### *Funktion Distanz prüfen (051)*

Ausblendung von Störechos einleiten.

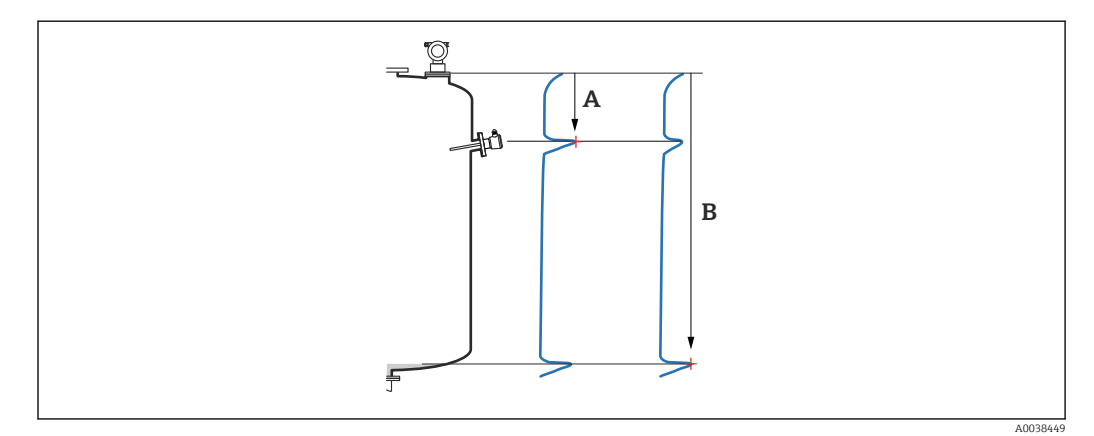

 *26 Darstellung Störecho ausblenden (Beispiel)*

- *A Distanz zu klein*
- *B Distanz = Ok*

<span id="page-30-0"></span>Auswahl und Beschreibung

- Distanz =  $\mathbf{ok} \rightarrow \text{richtige Distanz wird angezeigt}$ Alle näher am Sensor liegenden Echos werden dann durch die nachfolgende Störechoausblendung unterdrückt.
- Dist. zu klein  $\rightarrow$  angezeigte Distanz ist zu klein Das Signal stammt in diesem Fall von einem Störecho und wird durch die nachfolgende Ausblendung unterdrückt.
- Dist. zu gross  $\rightarrow$  angezeigte Distanz ist zu gross
	- Der Fehler kann durch eine Störechoausblendung nicht behoben werden. Zwei folgende Funktionen werden dann übersprungen.
	- Anwendungsparameter prüfen: Tankgeometrie (002), Medium Eigenschaften (003), Messbedingungen (004) und in der Funktionsgruppe Grundabgleich (00)  $\rightarrow$ Abgleich leer (005)
- Dist. unbekannt → die tatsächliche Distanz ist unbekannt Zwei folgende Funktionen werden dann übersprungen.
- manuell → auszublendender Bereich in der nachfolgenden Funktion kann selbst bestimmt werden

*Funktion Bereich ausblenden (052)*

- Bereich der Ausblendung wird angezeigt, vorgeschlagenen Wert bestätigen oder eigenen Wert eingeben
- Bezugspunkt ist immer die Sensormembran
- Wert kann vom Bediener editiert werden
- Bei manueller Ausblendung Defaultwert 0 m

Der Bereich der Ausblendung muss 0,5 m (1,6 ft) vor dem Echo des tatsächlichen Füllstandes enden. Bei leerem Tank nicht E sondern E – 0,5 m eingeben.

*Funktion Starte Ausblend. (053)*

Auswahl

- Aus: Keine Ausblendung
- An: Ausblendung startet

Eine bereits bestehende Ausblendung wird bis zur angegebenen Entfernung überschrieben. Über diese Entfernung hinaus bleibt die alte Ausblendung erhalten.

*Funktion Distanz/Messwert (008)*

Anzeige nach erfolgter Ausblendung Gemessene Distanz von der Sensormembran zur Füllgutoberfläche

Prüfen, ob angezeigte Werte mit tatsächlicher Distanz oder tatsächlichem Füllstand übereinstimmen.

Folgende Fälle können auftreten:

- Distanz und Füllstand richtig: Grundabgleich abgeschlossen
- Distanz und Füllstand falsch: In der Funktion Distanz prüfen (051) eine weitere Störechoausblendung durchführen
- Distanz richtig, aber Füllstand falsch: In der Funktion Abgleich leer (005) Wert prüfen

*Zur Gruppenauswahl zurückspringen*

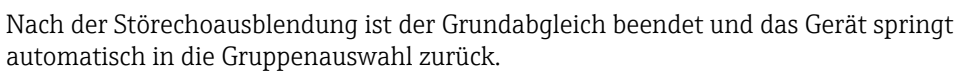

# <span id="page-31-0"></span>9.5 Hüllkurve darstellen

Messung kontrollieren: Nach dem Grundabgleich Funktionsgruppe Hüllkurve (OE) wählen.

Nach dem Grundabgleich empfiehlt sich eine Beurteilung der Messung mit Hilfe der  $\mathbf{H}$ Hüllkurve:

- Störechos erkennen
- Erkennen, ob Störechos von der Störechoausblendung vollständig unterdrückt werden

### 9.5.1 Funktion Darstellungsart (0E1)

Auswahl

• Hüllkurve

- Hüllkurve und Echobewertungslinie FAC (Floating Average Curve)
- Hüllkurve und Störechoausblendung

Informationen zur FAC und Störechoausblendung: Zugehörige Dokumentation BA "Beschreibung der Gerätefunktionen".

## 9.5.2 Funktion Kurve lesen (0E2)

Auswahl

- Einzelne Kurve
- Zyklisch

### 9.5.3 Funktion Hüllkurvendarstellung (0E3)

Wenn die zyklische Hüllkurvendarstellung auf dem Display aktiv ist, erfolgt die Messwertaktualisierung in einer langsameren Zykluszeit. Empfehlung: Nach Optimierung der Messtelle, die Hüllkurvendarstellung wieder verlassen. E drücken (Das Gerät verlässt die Hüllkurvendarstellung nicht automatisch.)

Bedingungen

- Am Messbereichsende beträgt die Echoqualität mindestens 10 dB
- Möglichst keine Störechos vor dem eigentlichen Füllstandsignal
- Störechos müssen unterhalb der Ausblendungskurve liegen

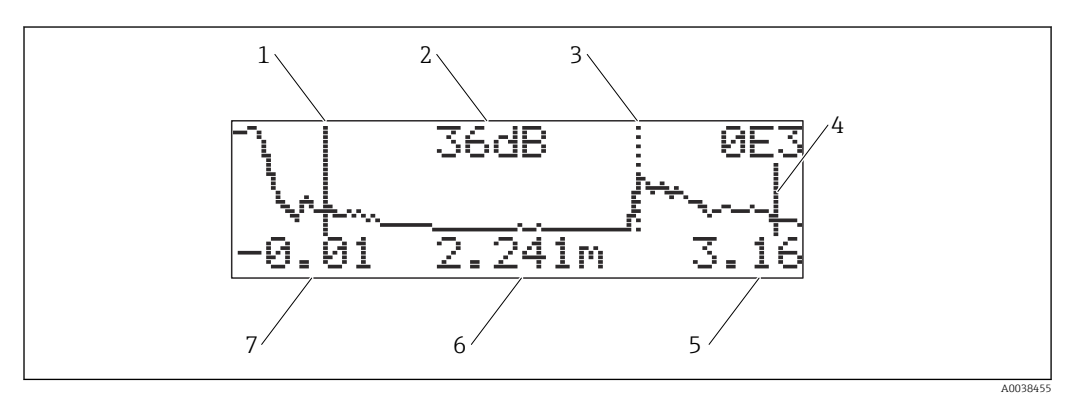

#### *27 Hüllkurve*

- *1 Vollabgleich*
- *2 Qualität des ausgewerteten Echos*
- *3 Markierung des ausgewerteten Echos*
- *4 Leerabgleich*
- *5 Endwert der Darstellung*
- *6 Distanz des ausgewerteten Echos*
- *7 Anfangswert der Darstellung*

<span id="page-32-0"></span>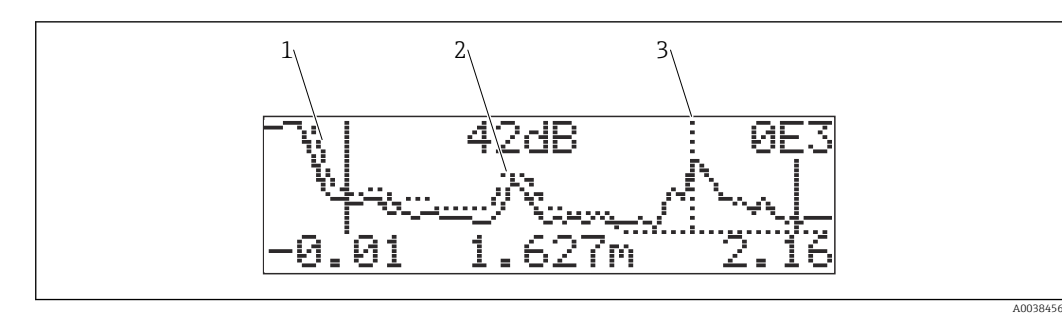

- *28 Hüllkurve und Störechoausblendung (map)*
- *1 Störerchoausblendung*
- *2 Störecho*
- *3 Füllstandecho*

### 9.5.4 In der Hüllkurvendarstellung navigieren

Aktiver Navigationsmodus: Symbol in der linken oberen Ecke des Displays

Horizontal-Zoom-Modus

- Vergrößern •
- Verkleinern

#### Move-Modus

- Verschiebung nach links 44
- Verschiebung nach rechts  $\blacktriangleright$

#### Vertical-Zoom-Modus

Vergrößern oder Verkleinern in 4 Stufen  $\oplus$ 0 bis  $\oplus$ 3

#### Horizontal-Zoom-Modus aktivieren

1.  $\boxplus$  oder  $\boxminus$  drücken.

- $\rightarrow$   $\blacksquare$  oder  $\blacksquare$  wird angezeigt.
- $\Box$   $\Box$  vergrößert den horizontalen Maßstab.
- $\Box$   $\Box$  verkleinert den horizontalen Maßstab.

#### Move-Modus aktivieren

1. Anschließend **E** drücken.

- $\rightarrow$   $\blacksquare$  oder  $\blacktriangleright$  wird angezeigt.
- $\overline{2}$ .  $\overline{4}$  verschiebt die Kurve nach rechts.
- $\Box$   $\Box$  verschiebt die Kurve nach links.

#### Vertical-Zoom-Modus aktivieren

- 1. Noch einmal  $\Box$  drücken
	- $\div$  **1** wird angezeigt.
- 2.  $\boxplus$  vergrößert den vertikalen Maßstab.
- $\Box$   $\Box$  verkleinert den vertikalen Maßstab.
	- ← Das Display-Symbol zeigt den jeweils aktuellen Vergrößerungszustand an  $\pm 0$  bis :ተ3

#### Navigation beenden

1. Wiederholt **E** drücken.

- Zyklisch zwischen den verschiedenen Modi der Hüllkurven-Navigation wechseln.
- $\Box$   $\Box$   $\Box$  gleichzeitig drücken.
	- Die eingestellten Vergrößerungen und Verschiebungen bleiben erhalten.

3. Funktion Kurve lesen (0E2) erneut aktivieren.

Standard-Darstellung anzeigen.

# <span id="page-34-0"></span>10 Diagnose und Störungsbehebung

# 10.1 Aktueller Fehler

#### Anzeige

- Fehlersymbol in der Messwertdarstellung (000)
- Funktionsgruppe Diagnose (0A), Funktion aktueller Fehler (0A0)
	- Der Fehler mit höchster Priorität wird angezeigt.
	- Mehrere aktuell anstehende Fehler: Mit  $\boxplus$  oder  $\boxminus$  zwischen den Fehlermeldungen blättern.

# 10.2 Letzter Fehler

### **Anzeige**

Funktionsgruppe Diagnose (0A), Funktion letzter Fehler (0A1) in der Funktion Lösche let. Fehler (0A2)die Anzeige löschen

# 10.3 Fehlerarten

#### Alarm (A), Symbol h leuchtet dauerhaft

Das Ausgangssignal nimmt einen Wert an, der durch die Funktion Ausg. bei Alarm (010) festgelegt werden kann.

- MAX: 110 %, 22 mA
- MIN: -10 %, 3,8 mA
- Halten: Letzter Wert wird gehalten
- Anwenderspezifischer Wert

#### Warnung (W), Symbol 4 blinkt

Gerät misst weiter, Fehlermeldung wird angezeigt

#### Alarm/Warnung (E)

Fehlermeldung als Alarm oder als Warnung definieren

# 10.4 Diagnoseliste

### 10.4.1 Fehlercodes

#### A102, A110, A152, A160 = Prüfsummenfehler

Reset durchführen Alarm bleibt weiterhin nach Reset, Elektronik tauschen

#### A106 = Download läuft

warten; Meldung verschwindet nach dem Ladevorgang

#### A116 = Downloadfehler

- Steckverbindung überprüfen
- Download neu starten

#### A111, A113, A114, A115, A121, A125, A155, A164, A171 = Elektronik defekt

- Reset durchführen
- Anlage EMV-technisch prüfen
- Weiterhin Alarm nach Reset, Elektronik tauschen

#### A231 = Sensor defekt

- Verbindung prüfen
- Sensor tauschen

#### A502 = Sensortyp nicht erkannt

Sensor und/oder Elektronik tauschen

#### <span id="page-35-0"></span>A512 = Aufnahme Ausblendung

Alarm endet nach wenigen Sekunden

### A521 = Neuer Sensortyp erkannt

Reset durchführen

A671 = Linearisation nicht vollständig, unbrauchbar Grundabgleich durchführen

E281 = Leitungsunterbruch zum Temperatursensor Sensor und/oder Elektronik tauschen

#### E641 = kein auswertbares Echo

Grundabgleich prüfen

#### E651 = Sicherheitsabst. erreicht, Überfüllgefahr

- Fehler verschwindet, wenn der Füllstand den Sicherheitsabstand verlässt
- Reset Selbsthaltung durchführen Funktionsgruppe Sicherheitseinst. $(01)$   $\rightarrow$  Funktion Reset Selbsthalt (017)

#### E661 = max. Temperatur am Sensor überschritten

#### W103 = Initialisierung

Meldung verschwindet nicht, Elektronik tauschen

#### W153 = Initialisierung

- Einige Sekunden warten
- Fehler weiterhin aktiv, Spannung ausschalten/einschalten

#### W601 = Linearisierungskurve nicht monoton

Tabelle korrigieren, monoton steigende Tabelle eingeben

#### W611 = Linearisierungspkt. Anzahl <2

Weitere Wertepaare eingeben

#### W621 = Simulation eingeschaltet

Simulationsmodus ausschalten, Funktionsgruppe **Ausgang (06)**  $\rightarrow$  Funktion **Simulation** (065)

#### W681 = Strom ausserhalb des Messbereichs

- Grundabgleich durchführen
- Linearisierung prüfen

W691 = Befüllgeräusch

# 10.5 Anwendungsfehler

Fehler: Messwert (000) falsch, gemessene Distanz (008) richtig. Beispiel:

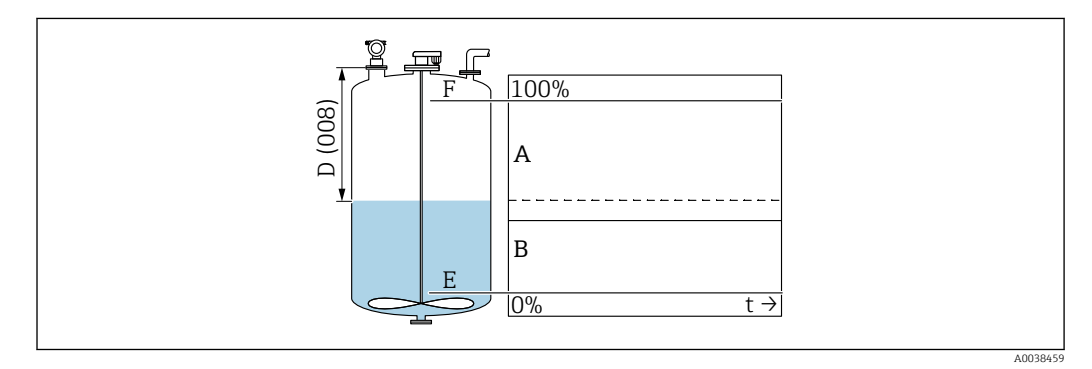

*A Ergebnis erwartet*

*B Fehler eingetreten*

1. Abgleich leer (005) und Abgleich voll (006) prüfen und korrigieren.

2. Linearisierung prüfen und korrigieren: Füllst./Restvo. (040), Endwert Messber. (046), Zyl.-Durchmesser (047), Linearisierungstabelle.

Fehler: Messwert (000) und gemessene Distanz in Distanz (008) falsch. Beispiel:

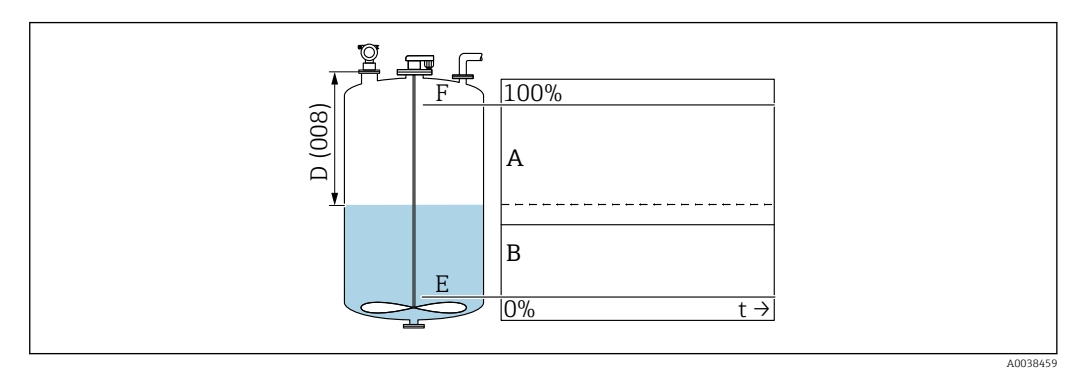

*A Ergebnis erwartet*

*B Fehler eingetreten*

- 1. In der Funktion Tankgeometrie (002) entsprechende Option auswählen bei Messungen in Bypass oder Schallführungsrohr.
- 2. Störechoausblendung durchführen.

Fehler: Keine Messwertänderung beim Befüllen oder Entleeren. Beispiel:

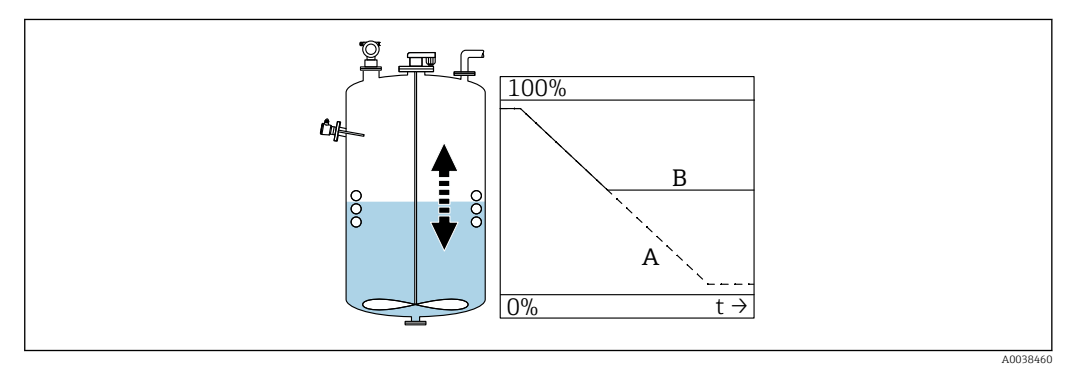

- *A Ergebnis erwartet*
- *B Fehler eingetreten*

1. Störechoausblendung durchführen.

2. Sensor reinigen.

- 3. Bessere Einbauposition wählen.
- 4. In der Funktion Fensterung (0A7) "aus" wählen, bei gleichzeitig auftretenden sehr breiten Störechos.

Fehler: Bei unruhiger Oberfläche springt der Messwert sporadisch auf höhere Füllstände. Unruhig: z. B. Befüllen, Entleeren, laufendes Rührwerk

Beispiele:

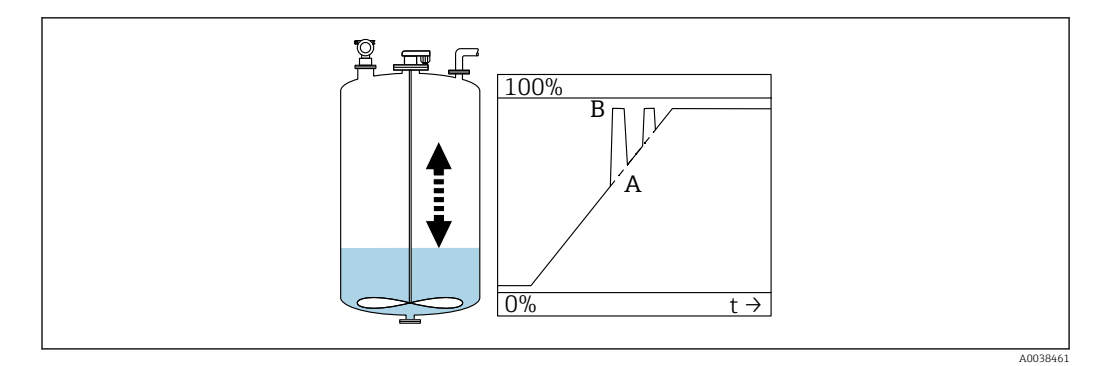

- *A Ergebnis erwartet*
- *B Fehler eingetreten*

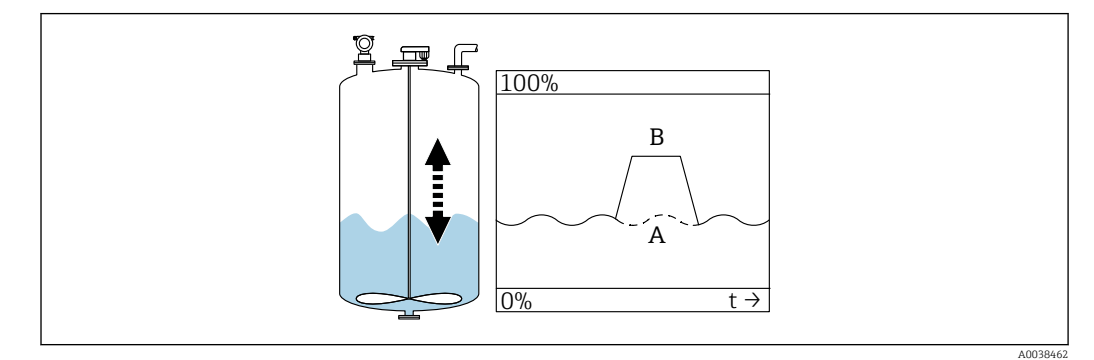

- *A Ergebnis erwartet*
- *B Fehler eingetreten*

1. Störechoausblendung durchführen.

- 2. In der Funktion Messbedingungen (004) "Oberfl- unruhig" oder "zus. Rührwerk" wählen.
- 3. Integrationszeit (058) erhöhen.
- 4. Andere Einbauposition und/oder größeren Sensor wählen.

Fehler: Beim Befüllen oder Entleeren springt der Messwert nach unten. Beispiel:

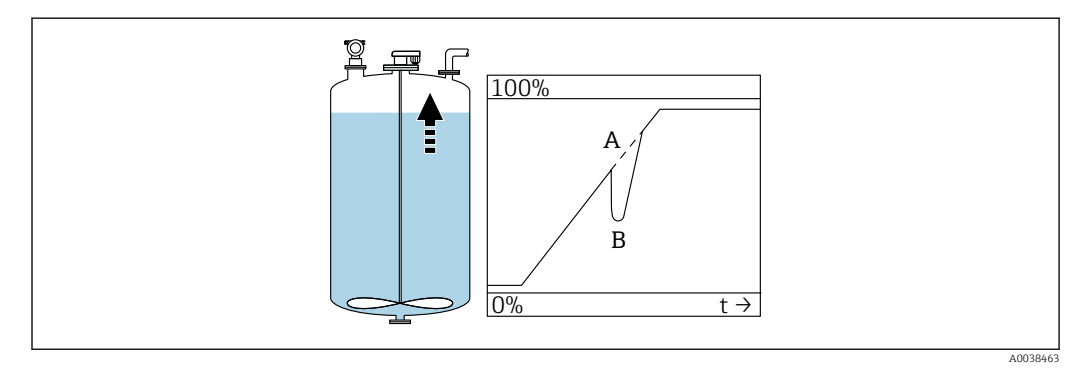

- *A Ergebnis erwartet*
- *B Fehler eingetreten*

1. Tankgeometrie prüfen und korrigieren → Optionen "Klöpperdeckel" oder "zyl. liegend".

- 2. Wenn möglich: Keine mittige Einbauposition wählen
- 3. Bei Bedarf Schwallrohr/Schallführungsrohr einsetzen

Fehler: Echoverlust (E641)

Beispiel:

<span id="page-38-0"></span>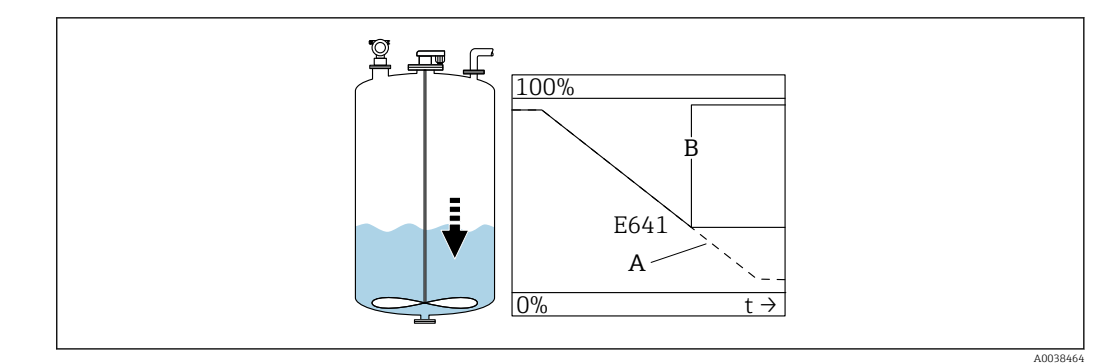

- *A Ergebnis erwartet*
- *B Fehler eingetreten*
- 1. Anwendungsparameter (002), (003) und (004) prüfen.
- 2. Andere Einbauposition wählen.
- 3. Größeren Sensor wählen.
- 4. Sensor parallel zur Füllgutoberfläche ausrichten, insbesondere bei Schüttgutanwendungen.

## 10.6 Messgerät zurücksetzen

#### 10.6.1 Kundenparameter zurücksetzen (Reset)

#### **HINWEIS**

#### Ein Reset beeinträchtigt die Messung.

‣ Nach dem Reset einen neuen Grundabgleich durchführen.

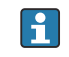

Die Funktion Rücksetzen (0A3) anwenden, wenn ein Gerät mit unbekannter Historie eingesetzt werden soll.

Auswirkungen

- Kundenparameter werden auf Default-Werte zurückgesetzt
- Kundenseitige Störechoausblendung wird nicht gelöscht
- Linearisierung schaltet auf "linear", Tabellenwerte bleiben erhalten;

Tabelle in Funktionsgruppe Linearisierung (04), Funktion Linearisierung (041) wieder einschalten

Navigation  $\rightarrow$  Funktionsgruppe Diagnose (OA)  $\rightarrow$  Funktion Rücksetzen (OA3)  $\rightarrow$  Zahl "333" eingeben

5-Punkt-Linearitätsprotokoll

- Messeinheit (Sensor und Elektronik) wird genau aufeinander abgeglichen.
- Messgenauigkeit auf den abzugleichenden Bereich optimiert
- Service-Parameter zero distance wird feinjustiert. Der Parameter zero distance muss nach einem Reset im Servicemenü wieder eingestellt werden. Die Angaben auf dem zugehörigen 5-Punkt-Linearitätsprotokoll entsprechend befolgen und an Vertriebszentrale wenden.

### 10.6.2 Rücksetzen (Reset) einer Störechoausblendung

Reset der Störechoausblendung:

- Wenn ein Gerät mit unbekannter Historie eingesetzt werden soll
- Wenn eine fehlerhafte Ausblendung aufgenommen wurde

Navigation  $\rightarrow$  Funktionsgruppe **erweit. Abgleich (05)**  $\rightarrow$  Funktion **Auswahl (050)**  $\rightarrow$ "erweit. Ausbl."  $\rightarrow$  Funktion Ausblendung (055)

<span id="page-39-0"></span>Auswahl

- Löschen: Vorhandene Störechoausblendung löschen (Reset)
- Inaktiv: Störechoausblendung ausschalten, Ausblendung bleibt gespeichert
- Aktiv: Störechoausblendung wieder einschalten

# 10.7 Firmware-Historie

V01.02.00 (01.2002) / V01.02.02 (03.2003)

- Gültig ab Dokumentation: BA237F/00/de/03.03
- Änderungen Software:
- Original-Software • Bedienbar über:
	- ToF Tool
	- Commuwin II (ab Version 2.05.03)
	- HART Communicator DXR 275 (ab OS 4.6) mit Rev. 1, DD 1

V01.02.04 (02.2004)

- Gültig ab Dokumentation: BA237F/00/de/02.04 FMU42 hinzugefügt
- Änderungen Software: FMU42 hinzugefügt
- Bedienbar über: HART Communicator DXR 375

V01.04.00 (07.2006)

- Gültig ab Dokumentation: BA237F/00/de/07.06 "Fensterung" hinzugefügt. Version: 07.06
- Änderungen Software: Funktion "Fensterung" hinzugefügt
- Bedienbar über:
	- ToF Tool ab Version 4.50
	- HART-Communicator DXR375 mit Rev. 1, DD 1

# 11 Wartung

# 11.1 Wartungsplan

Grundsätzlich sind keine speziellen Wartungsarbeiten erforderlich.

# 11.2 Wartungsarbeiten

## 11.2.1 Reinigung

Bei der Außenreinigung darauf achten, dass das verwendete Reinigungsmittel die Gehäuseoberfläche und die Dichtungen nicht angreift.

# <span id="page-40-0"></span>12 Reparatur

## 12.1 Allgemeine Hinweise

Endress+Hauser-Reparaturkonzept

- Messgeräte sind modular aufgebaut
- Reparaturen können durch den Kunden durchgeführt werden

Weitere Informationen über Service und Ersatzteile, Endress+Hauser-Vertriebsstelle kontaktieren.

# 12.2 Endress+Hauser Dienstleistungen

### 12.2.1 Reparatur von Ex-zertifizierten Geräten

### **AWARNUNG**

Einschränkung der elektrischen Sicherheit durch falsche Reparatur! Explosionsgefahr!

- ‣ Reparatur von Ex-zertifizierten Geräten nur durch sachkundiges Personal oder durch den Endress+Hauser-Service durchführen lassen.
- ‣ Entsprechende einschlägige Normen, nationale Ex-Vorschriften, Sicherheitshinweise und Zertifikate beachten.
- ‣ Nur Original-Ersatzteile von Endress+Hauser verwenden.
- ‣ Gerätebezeichnung auf dem Typenschild beachten. Nur Teile durch gleiche Teile ersetzen.
- ‣ Reparaturen gemäß Anleitung durchführen.
- ‣ Nur der Endress+Hauser Service ist berechtigt, ein zertifiziertes Gerät in eine andere zertifizierte Variante umzubauen.
- ‣ Ex-relevante Reparaturen und Umbauten dokumentieren.

## 12.2.2 Gerät oder Elektronikmodul austauschen

Nach dem Austausch eines kompletten Gerätes oder Elektronikmoduls können die Parameter über die Kommunikationsschnittstelle wieder ins Gerät gespielt werden (Download).

Voraussetzung: Die Daten wurden vorher mithilfe von FieldCare auf dem PC abgespeichert (Upload). Es kann weiter gemessen werden, ohne einen neuen Abgleich durchzuführen.

Nur eine Linearisierung und die Störechoausblendung müssen neu durchgeführt werden.

## 12.2.3 Rücksendung

Die Anforderungen für eine sichere Rücksendung können je nach Gerätetyp und landesspezifischer Gesetzgebung unterschiedlich sein.

- 1. Informationen auf der Internetseite einholen: http://www.endress.com/support/return-material
	- ← Region wählen.
- 2. Das Gerät bei einer Reparatur, Werkskalibrierung, falschen Lieferung oder Bestellung zurücksenden.

# <span id="page-41-0"></span>12.3 Entsorgung

# $\boxtimes$

Gemäß der Richtlinie 2012/19/EU über Elektro- und Elektronik-Altgeräte (WEEE) ist das Produkt mit dem abgebildeten Symbol gekennzeichnet, um die Entsorgung von WEEE als unsortierten Hausmüll zu minimieren. Gekennzeichnete Produkte nicht als unsortierter Hausmüll entsorgen, sondern zu den gültigen Bedingungen an den Hersteller zurückgeben.

# 13 Zubehör

# 13.1 Gerätespezifisches Zubehör

## 13.1.1 Abgesetzte Anzeige und Bedienung FHX40

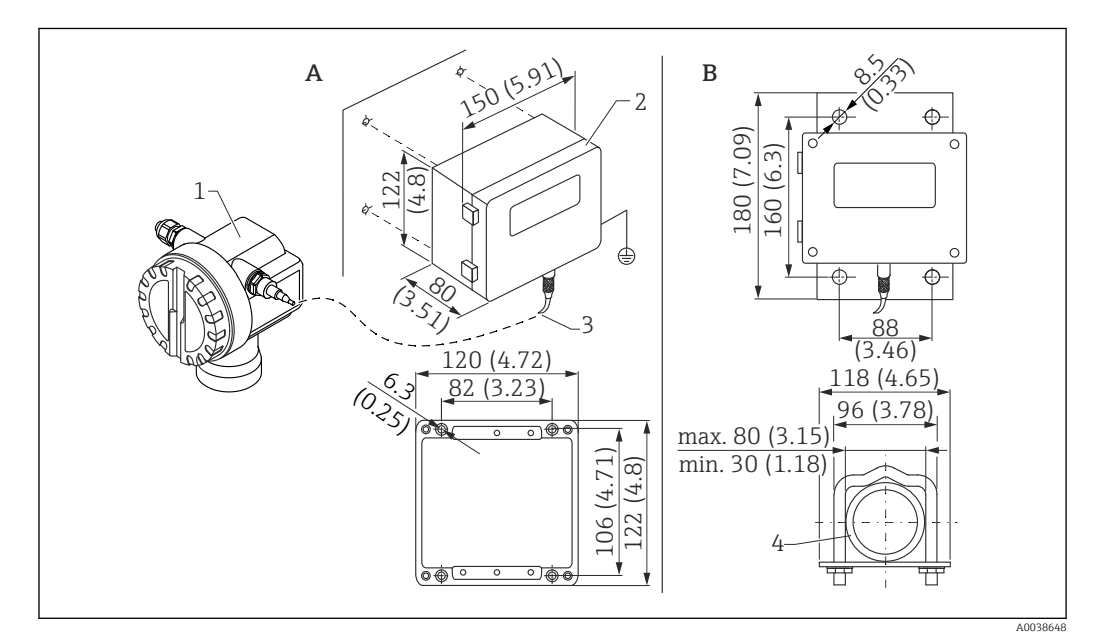

 *29 Abgesetzte Anzeige. Maßeinheit mm (in)*

- *A Wandmontage ohne Montagebügel*
- *B Rohrmontage, Montagebügel und Montageplatte optional*
- *1 Gerät, z. B. Prosonic*
- *2 Separatgehäuse FHX40, IP 65*
- *3 Kabel*
- *4 Rohr*

Technische Daten

- Kabellänge: 20 m (66 ft), feste Länge mit angegossenen Anschlusssteckern
- **Temperaturbereich T6: -40 ... +60 °C (-40 ... +140 °F)** Temperaturbereich T5: –40 … +75 °C (–40 … +167 °F)
- Schutzart: IP65/67 (Gehäuse); IP68 (Kabel) nach IEC 60529
- Abmessungen [mm (in)]: 122 x 150 x 80 (4,8 x 5,91 x 3,15)

<span id="page-42-0"></span>Werkstoffe

- Gehäuse, Deckel: AlSi12,
- Schraube: V2A
- Erdungsklemme: CuZn vernickelt Schraube: V2A
- Anzeige: Glas
- Kabelverschraubung: CuZn vernickelt
- Kabel: PVC
- Montagebügel: 316 Ti (1.4571) oder 316 L (1.4435) oder 316 (1.4401)
- Mutter: V4A
- Platte: 316 Ti (1.4571)
- Schraubenset (M5) Federring: 301 (1.431) oder V2A Schraube: V4A Mutter: V4A
- Weitere Informationen: Kurzanleitung KA00202F

### 13.1.2 Wetterschutzhaube

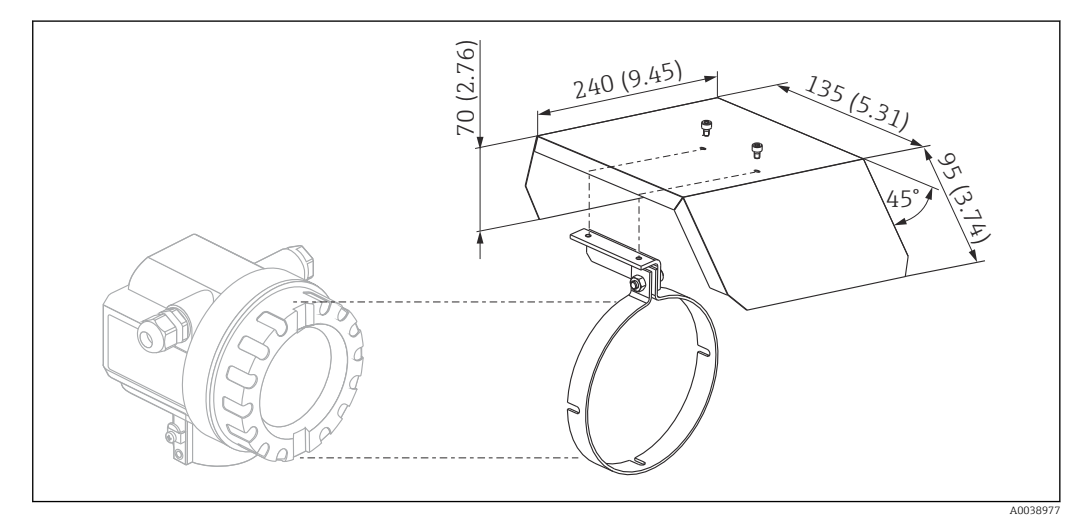

 *30 Wetterschutzhaube für Gehäuse F12 oder T12 . Maßeinheit mm (in)*

Werkstoffe

- Schutzhaube, Spannschelle: Edelstahl 304 (1.4301)
- Schraube, Mutter, Scheibe: A2

Bestellnummer: 543199-0001

# 13.2 Kommunikationsspezifisches Zubehör

### 13.2.1 Commubox FXA195 HART

- Funktion: Eigensichere HART-Kommunikation mit FieldCare oder DeviceCare über die USB-Schnittstelle
- Bestellnummer: 52027505
- Weitere Informationen: Technische Information TI00404F

## 13.2.2 Commubox FXA291

- Funktion: Verbindung der CDI-Schnittstelle (Common Data Interface) von Endress+Hauser-Geräten mit der USB-Schnittstelle eines Computers
- Bestellnummer: 51516983
- Zubehörteil ToF Adapter FXA291
- Weitere Informationen: Technische Information TI00405C

# 13.2.3 ToF Adapter FXA291

- Funktion: Verbindet die Commubox FXA291 über die USB-Schnittstelle eines Computers oder Laptops
- Bestellnummer: 71007843
- Weitere Informationen: Kurzanleitung KA00271F

# 13.2.4 SupplyCare Hosting SCH30

Bestandsführungssoftware, die Füllstände, Volumen, Massen, Temperaturen, Drücke, Dichten oder weitere Parameter von Tanks anzeigt. Die Parameter werden mit Hilfe von Gateways vom Typ Fieldgate FXA42, FXA30 und FXA30B erfasst und übertragen. Supply-Care Hosting wird als Hosting-Dienstleistung (Software as a Service, SaaS) angeboten. Im Endress+Hauser Portal werden dem Nutzer die Daten über das Internet zur Verfügung gestellt.

Bestellnummer: 71214483

Zu Einzelheiten: Dokumente "Technische Information" TI01229S und Betriebsanleitung BA00050S

## 13.2.5 SupplyCare Enterprise SCE30B

Bestandsführungssoftware, die Füllstände, Volumen, Massen, Temperaturen, Drücke, Dichten oder weitere Parameter von Tanks anzeigt. Die Parameter werden mit Hilfe von Gateways vom Typ Fieldgate FXA42 erfasst und übertragen.

Diese webbasierte Software wird auf einem lokalen Server installiert und kann auch mit mobilen Endgeräten wie Smartphones oder Tablet PCs angezeigt und bedient werden.

Bestellnummer : 71214488

Tal Zu Einzelheiten: Dokumente "Technische Information" TI01228S und Betriebsanleitung BA00055S

# 13.2.6 Connect Sensor FXA30 / FXA30B

Vollständig integriertes, mit Batterie betriebenes Gateway für einfache Anwendungen mit SupplyCare Hosting. Bis zu 4 Feldgeräte mit 4 … 20 mA Kommunikation (FXA30 / FXA30B), serial Modbus (FXA30B) oder HART (FXA30B) können angeschlossen werden. Robust und für jahrelangen Batteriebetrieb geeignet, bietet es sich für Fernüberwachung an abgelegenen Orten an. Version mit LTE (nur USA, Canada und Mexico) oder 3G Mobilfunkübertragung für weltweite Kommunikation.

Bestellnummer: 71367395

Zu Einzelheiten: Dokumente "Technische Information" TI01356S und Betriebsanleitung BA01710S

## 13.2.7 Fieldgate FXA42

Fieldgates ermöglichen die Kommunikation zwischen angeschlossenen 4...20 mA, Modbus RS485 sowie Modbus TCP Geräten und SupplyCare Hosting oder SupplyCare Enterprise. Die Signalübertragung erfolgt dabei wahlweise über Ethernet TCP/IP, WLAN oder Mobil<span id="page-44-0"></span>funk (UMTS). Erweiterte Automatisierungsmöglichkeiten, wie ein integrierter Web-PLC, OpenVPN und andere Funktionen stehen zur Verfügung.

Bestellnummer: 71274336

Zu Einzelheiten: Dokumente "Technische Information" TI01297S und Betriebsanleim tung BA01778S.

# 14 Technische Daten

# 14.1 Eingang

### 14.1.1 Messgröße

Abstand D zwischen Sensormembran und Füllgutoberfläche

Mit Unterstützung der Linearisierungsfunktion berechnet das Gerät in beliebigen Einheiten daraus:

- Füllstand L
- Volumen V
- Durchfluss Q über Messwehren oder offenen Gerinnen

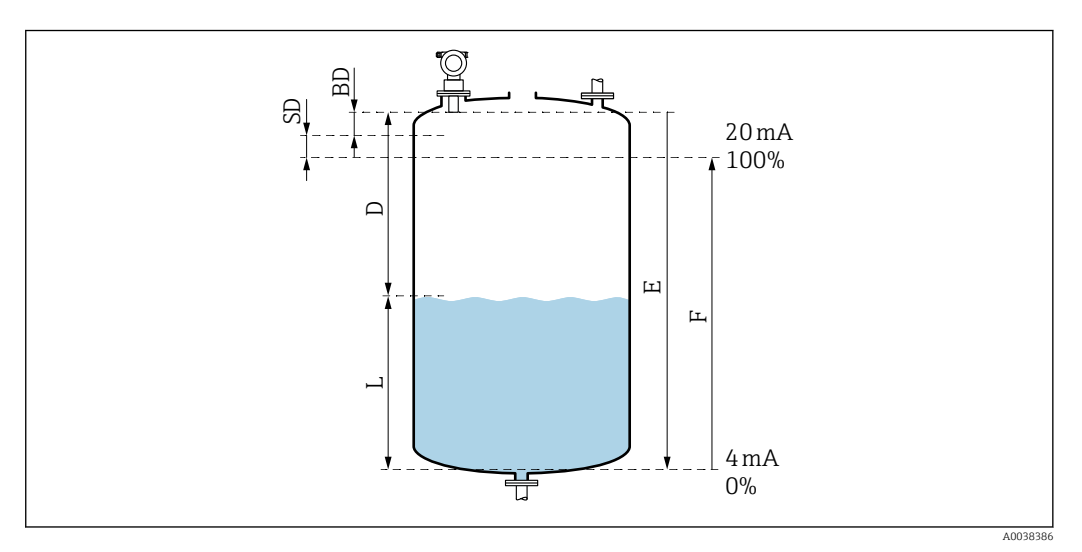

 *31 Parameter für den korrekten Betrieb des Geräts*

- *BD Blockdistanz*
- *SD Sicherheitsabstand*
- *E Leerdistanz*
- *L Füllstand*
- *D Abstand Sensormembran - Füllgutoberfläche*
- *F Messspanne (Volldistanz)*

# 14.1.2 Reichweite

Die Reichweite des Sensors hängt von den Einsatzbedingungen ab.

- Blockdistanz BD: 0,4 m (1,3 ft)
- Maximale Reichweite Flüssigkeiten: 10 m (33 ft)
- Maximale Reichweite Schüttgüter: 5 m (16 ft)

### <span id="page-45-0"></span>14.1.3 Arbeitsfrequenz, Schalldruckpegel

- Arbeitsfrequenz: ca. 42 kHz
- Maximaler Schalldruckpegel, direkt vor dem Sensor: 149 dB
- Abstand vom Schwellenwert 110 dB: 2,7 m (8,9 ft)

# 14.2 Ausgangssignal

4 … 20 mA mit HART

### 14.2.1 Ausfallsignal

Ausfallinformationen abrufen:

- Vor-Ort-Display (Fehlersymbol, Fehlercode und Klartextbeschreibung)
- Stromausgang, Fehlerverhalten wählbar, z. B. gemäß NAMUR Empfehlung NE43
- Digitale Schnittstelle

# 14.3 Energieversorgung

### 14.3.1 Versorgungsspannung

#### Zweidrahtausführung HART

Klemmenspannung direkt am Gerät

#### **Standard**

- Stromaufnahme 4 mA | Klemmenspannung 14 … 36 V
- Stromaufnahme 20 mA | Klemmenspannung 8 ... 36 V

#### Ex ia

- Stromaufnahme 4 mA | Klemmenspannung 14 ... 30 V
- Stromaufnahme 20 mA | Klemmenspannung 8 ... 30 V

#### Ex d

- Stromaufnahme 4 mA | Klemmenspannung 14 ... 30 V
- Stromaufnahme 20 mA | Klemmenspannung 11 ... 30 V

*Feststrom, Klemmenspannung direkt am Gerät*

Frei einstellbar, z. B. für Solarstrombetrieb (Messwert über HART)

#### **Standard**

Stromaufnahme 11 mA | Klemmenspannung 10 ... 36 V

#### Ex ia

Stromaufnahme 11 mA | Klemmenspannung 10 ... 30 V

#### *Feststrom für Multidrop-Betrieb*

**Standard** 

Stromaufnahme 4 mA | (Anlaufstrom: 11 mA), Klemmenspannung 14 ... 36 V

Ex ia

Stromaufnahme 4 mA | (Anlaufstrom: 11 mA), Klemmenspannung 14 ... 30 V

## 14.3.2 Leistungsaufnahme

Zweidrahtausführung: 51 … 800 mW

### 14.3.3 Bürde

Min. Bürde für HART-Kommunikation: 250 Ω

#### <span id="page-46-0"></span>14.3.4 Welligkeit HART

47 ... 125 Hz: U<sub>ss</sub> = 200 mV (bei 500 Ω)

### 14.3.5 Rauschen HART

500 Hz ... 10 kHz: Ueff = 2,2 mV (bei 500 Ω)

## 14.4 Leistungsmerkmale

#### 14.4.1 Referenzbedingungen

- Temperatur: +20 °C (+68 °F)
- Druck: 1013 mbar abs. (15 psi abs.)
- Luftfeuchte: 50 %
- Ideal reflektierende Oberfläche, z. B. ruhige, ebene Flüssigkeitsoberfläche
- Keine Störreflexionen innerhalb des Strahlkegels
- Eingestellte Parameter für Anwendungen:
	- Tankgeometrie = Klöpperdeckel
	- Medium Eigensch. = Flüssig
	- Messbedingungen = Standard flüssig

### 14.4.2 Reaktionszeit

Die Reaktionszeit hängt von den eingestellten Anwendungsparametern ab. Minimale Werte:

Zweidrahtausführung: ≥ 2 s

#### 14.4.3 Messwertauflösung

2 mm (0,08 in)

#### 14.4.4 Messabweichung

besser als ±4 mm (±0,16 in)oder 0,2 % der Messdistanz, der größere Wert gilt

Typische Messabweichung unter Referenzbedingungen beinhalten

- Linearität
- Reproduzierbarkeit
- Hysterese

#### 14.4.5 Maximale Messabweichung

Nach EN 61298-2; unter Referenzbedingungen

±0,2 % bezogen auf die maximale Sensormessspanne

### 14.4.6 Einfluss der Gasphase

Der Dampfdruck des Mediums bei 20 °C (68 °F) gibt einen Hinweis auf die Genauigkeit der Ultraschall-Füllstandsmessung.

#### Genauigkeit

Genauigkeit sehr gut: Dampfdruck bei 20 °C (68 °F) niedriger als 50 mbar (1 psi). Das gilt für:

- Wasser
- Wasserlösungen
- Wasser-Feststoff-Lösungen
- <span id="page-47-0"></span>• verdünnte Säuren, z. B. Salzsäure, Schwefelsäure
- verdünnte Laugen, z. B. Natronlauge
- Öle, Fette, Kalkwasser, Schlämme oder Pasten

Genauigkeit beeinträchtigt: Hohe Dampfdrücke oder ausgasende Medien, zum Beispiel:

- Ethanol
- Aceton
- Ammoniak

Ist die Genauigkeit beeinträchtigt, an Vertriebszentrale wenden.  $\boxed{2}$ 

# 14.5 Umgebung

#### 14.5.1 Umgebungstemperaturbereich

 $-40$  ...  $+80$  °C ( $-40$  ...  $+176$  °F)

Die Funktionalität der LCD-Anzeige ist eingeschränkt bei Tu < –20 °C (–4 °F) und Tu >  60 °C (140 °F)

Bei Betrieb im Freien mit starker Sonneneinstrahlung, Wetterschutzhaube verwen- $| \cdot |$ den. Als Zubehör bestellbar.

### 14.5.2 Lagerungstemperatur

 $-40$  ...  $+80$  °C ( $-40$  ...  $+176$  °F)

### 14.5.3 Klimaklasse

- DIN EN 60068-2-38 (Prüfung Z/AD)
- DIN/IEC 68 T2-30Db

## 14.5.4 Schutzart

Bei geschlossenem Gehäuse getestet nach

- IP68, NEMA 6P (24 h bei 1,83 m (6 ft) unter Wasser)
- $\blacksquare$  IP66, NEMA 4X

Bei geöffnetem Gehäuse getestet nach IP20, NEMA 1 (auch Schutzart des Displays)

### 14.5.5 Schwingungsfestigkeit

DIN EN 60068-2-64/IEC 68-2-64: 20 … 2000 Hz, 1 (m/s<sup>2</sup>) <sup>2</sup>/Hz; 3 x 100 min

### 14.5.6 Elektromagnetische Verträglichkeit

Elektromagnetische Verträglichkeit gemäß allen relevanten Anforderungen der EN 61326-Serie und NAMUR-Empfehlung EMV (NE 21)

Weitere Informationen sind in der Konformitätserklärung erläutert.

- Überlagertes Kommunikationssignal (HART): Abgeschirmtes Kabel verwenden
- Analog-Signal: Normales Installationskabel verwenden

# <span id="page-48-0"></span>14.6 Prozess

### 14.6.1 Prozesstemperaturbereich

 $-40$  ...  $+80$  °C ( $-40$  ...  $+176$  °F)

Der integrierte Temperaturfühler im Sensor korrigiert die temperaturabhängige Schalllaufzeit.

### 14.6.2 Prozessdruckbereich

0,7 … 2,5 bar abs. (10,15 ... 36,25 psi)

# 15 Anhang

# 15.1 Übersicht Bedienmenü

Funktionsgruppen und Funktionen

#### Grundabgleich 00

- Tankgeometrie 002
- Medium Eigensch. 003
- Messbedingungen 004
- Abgleich leer 005
- Abgleich voll 006
- Distanz/Messwert 008

#### Sicherheitseinst. 01

- Ausg. b. Alarm 010
- Ausg. b. Alarm 011
- Ausg.Echoverlust 012
- Rampe %MB/min 013
- Verzögerung 014
- Sicherheitsabst. 015
- im Sicherh.abst. 016
- Reset Selbsthalt 017

#### Temperatur 03

- Ist Temperatur 030
- Max. Temp. Limit 031
- Max. Temperatur 032
- Reakt. Übertemp. 033
- Def. Temp. Sens. 034

### Linearisierung 04

- Füllst./Restvol. 040
- Linearisierung 041
- Kundeneinheit 042
- Tabellen Nummer 043
- Eingabe Füllst. 044
- Eingabe Volumen 045
- Endwert Messber. 046
- Zyl.-durchmesser 047

### erweit. Abgleich 05

- Auswahl 050
- Distanz prüfen 051
- Bereich Ausblend 052
- Starte Ausblend. 053
- akt. Ausbl.dist. 054
- Ausblendung 055
- Echoqualität 056
- Füllhöhenkorrekt 057
- Integrationszeit 058
- Blockdistanz 059

#### Ausgang 06

- Kommun.Adresse 060
- Präambelanzahl 061
- Grenze Messwert 062
- Stromausgang Modus 063
- fester Strom 064
- Simulation 065
- Simulationswert 066
- Ausgangsstrom 067
- $4 mA-Wert 068$
- 20 mA-Wert 069

#### Hüllkurve 0E

- Darstellungsart 0E1
- Kurve lesen 0E2
- Hüllkurvendarstellung 0E3

#### Anzeige 09

- Sprache 092
- Zur Startseite 093
- Anzeigeformat 094
- Nachkommast. 095
- Trennungszeichen 096
- Anzeigetest 097

#### Diagnose 0A

- aktueller Fehler 0A0
- letzter Fehler 0A1
- Lösche let.Fehl. 0A2
- Rücksetzen 0A3
- Freigabecode 0A4
- gemessene Dist. 0A5
- gemess. Füllst. 0A6
- Fensterung 0A7
- Anwendungsparam. 0A8

#### System Parameter 0C

- Messstelle 0C0
- Protokoll+SW-Nr. 0C2
- Seriennummer 0C4
- Längeneinheit 0C5
- Temperatureinh. OC6
- Download Mode 0C8

# <span id="page-50-0"></span>Stichwortverzeichnis

# 0 … 9

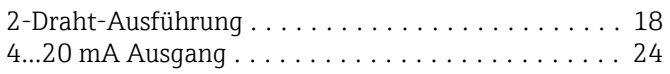

# A

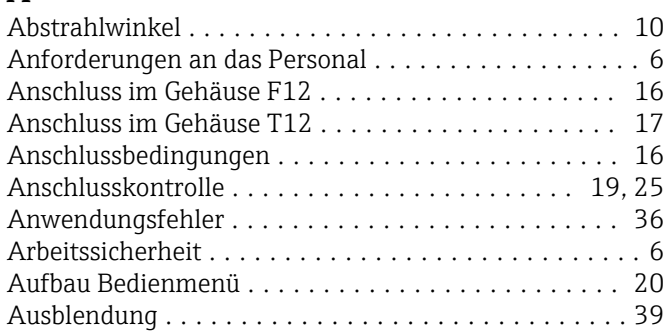

# B

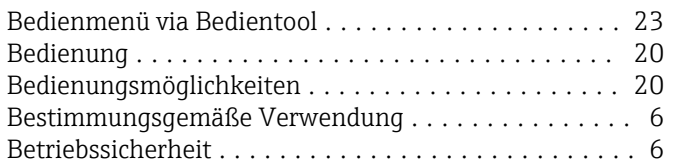

# $\mathsf{C}$

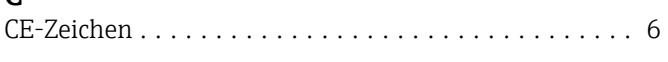

# D

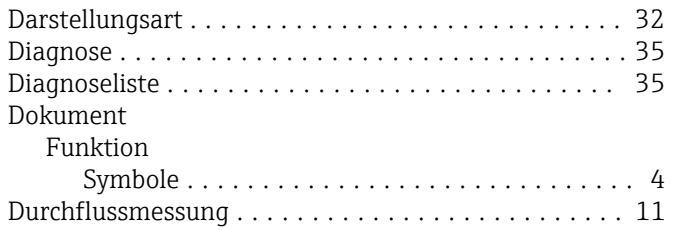

# E

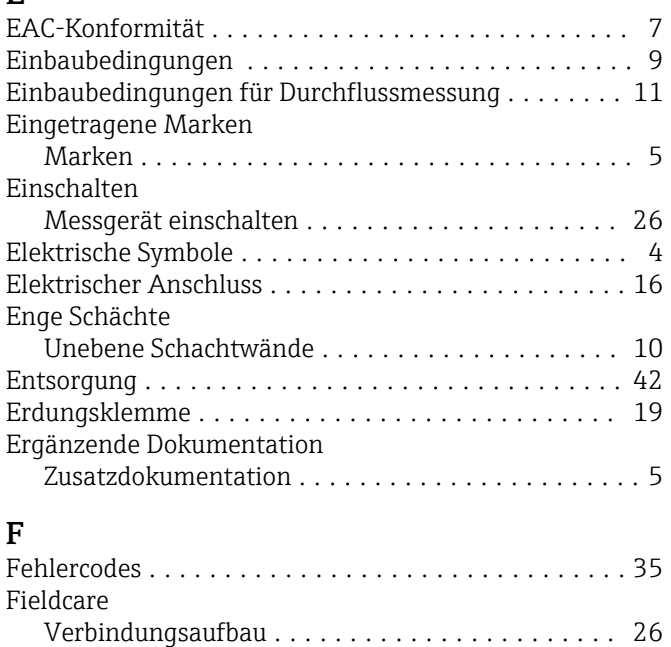

FieldCare ................................. [24](#page-23-0)

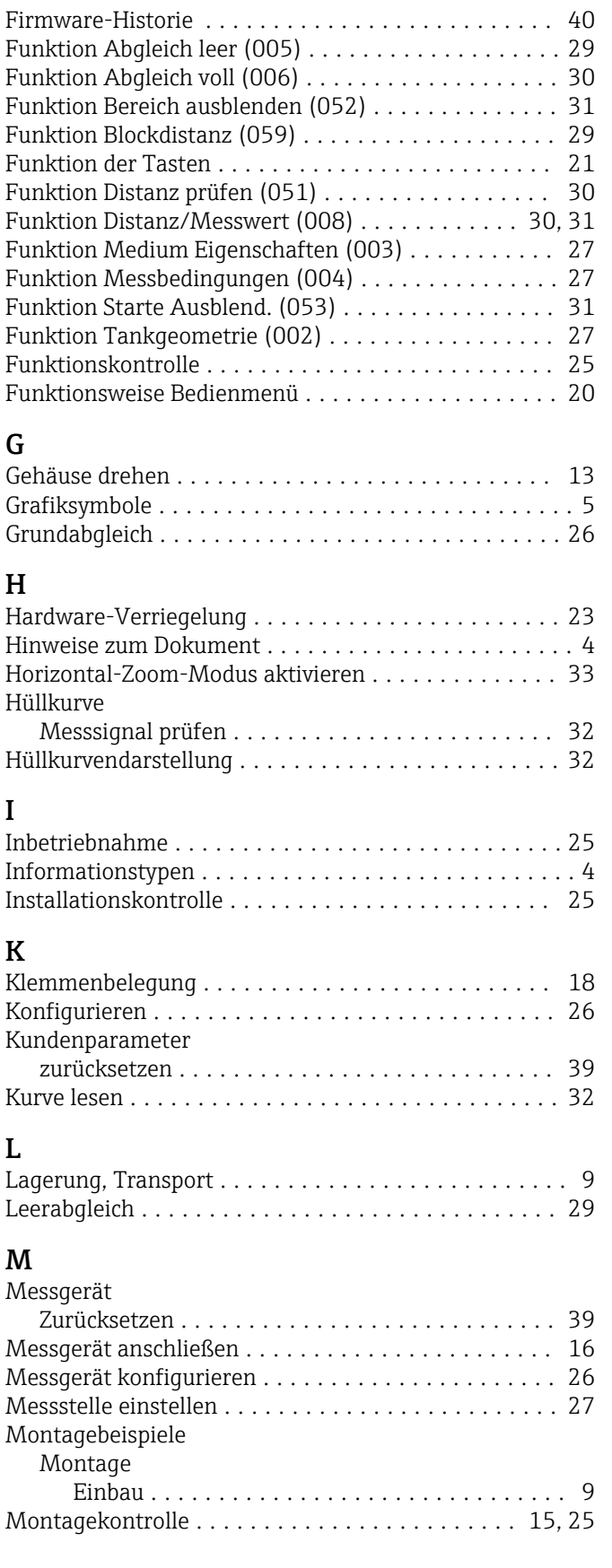

# N

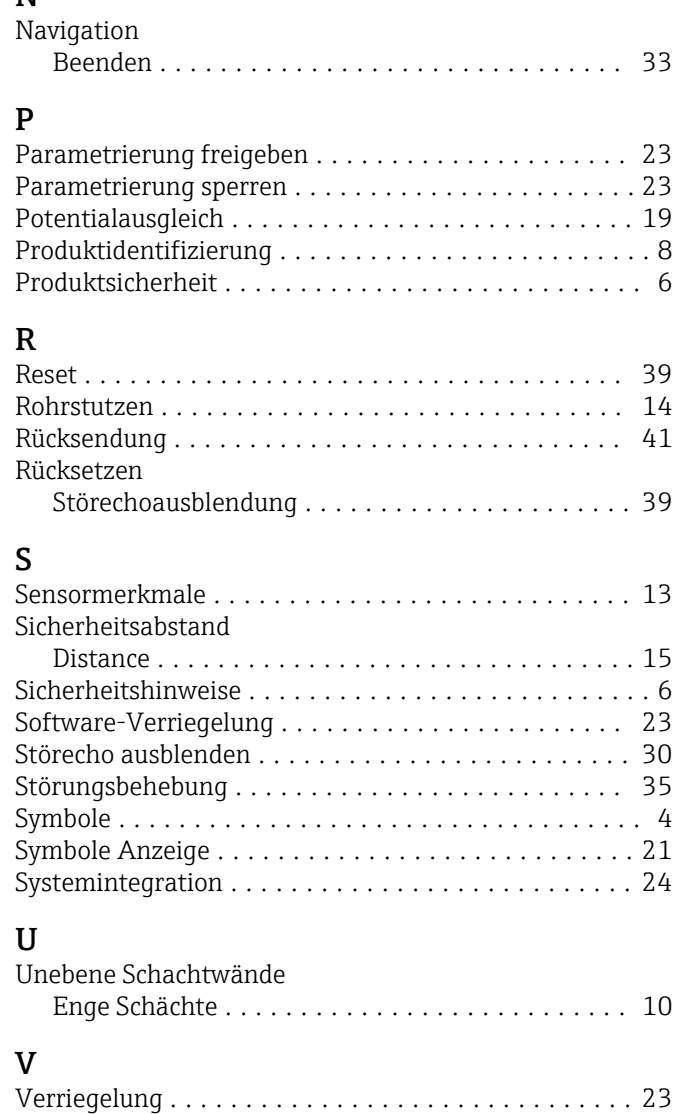

# W

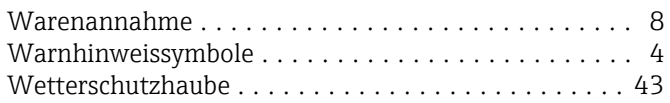

Vollabgleich ............................... [29](#page-28-0) Vor-Ort-Anzeige ............................ [20](#page-19-0)

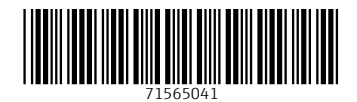

www.addresses.endress.com

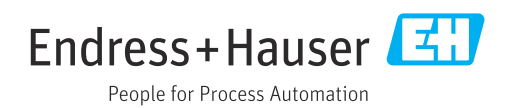